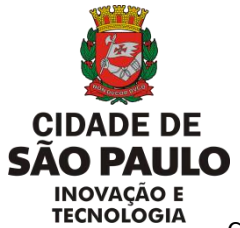

SECRETARIA DE INOVAÇÃO E TECNOLOGIA – SMIT

COORDENAÇÃO GERAL DE TECNOLOGIA DA INFORMAÇÃO E COMUNICAÇÃO - CGTIC

# FATIMAS?

# **F**erramenta de **A**companhamento de **T**ecnologia da **I**nformação e **MA**turidade

**Manual do usuário**

**Órgão Setorial**

v 1.4

Outubro - 2019

# SUMÁRIO

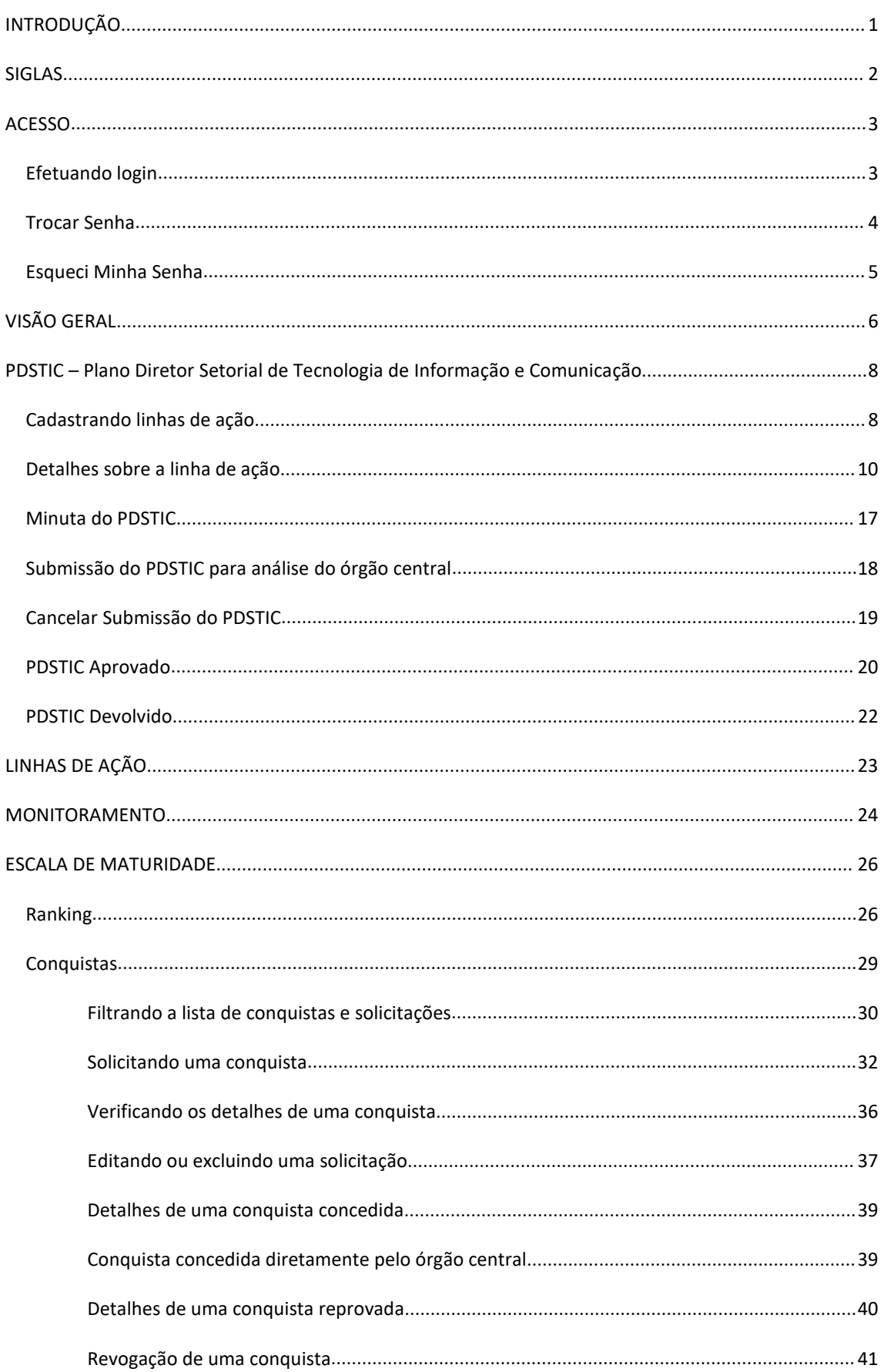

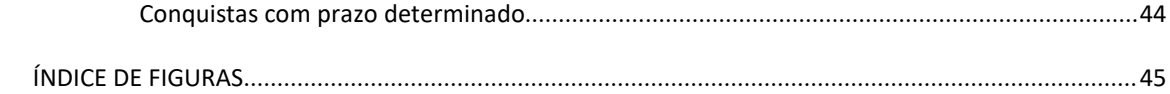

# <span id="page-3-0"></span>**INTRODUÇÃO**

A Ferramenta de Acompanhamento de Tecnologia da Informação e Maturidade foi desenvolvida pela Coordenadoria Geral de Tecnologia da Informação e Comunicação com o objetivo de informatizar e sistematizar a elaboração do Plano Diretor Setorial de Tecnologia da Informação e Comunicação – PDSTIC.

De acordo com o Decreto 57.653 de 07 de abril de 2017, o PDSTIC deve ser elaborado pelos órgãos setoriais anualmente e encaminhados para avaliação e aprovação do órgão central. Este tem um prazo de 60 dias para avaliar o plano. Caso seja necessário o plano poderá retornar para o órgão central para realização de ajustes.

# <span id="page-4-0"></span>**SIGLAS**

- FATIMA Ferramenta de Acompanhamento de Tecnologia da Informação e Maturidade
- PDGTIC Plano Diretor Geral de Tecnologia da Informação e Comunicação
- PDSTIC Plano Diretor Setorial de Tecnologia da Informação e Comunicação
- PETIC –Plano Estratégico de Tecnologia da Informação e Comunicação
- SMIT Secretaria Municipal de Inovação e Tecnologia
- SMTIC –Sistema Municipal de Tecnologia da Informação e Comunicação

<span id="page-5-0"></span>A Ferramenta de Acompanhamento de Tecnologia da Informação e Monitoramento – FATIMA foi desenvolvida em plataforma web e está disponível no seguinte endereço: <http://fatima.govit.prefeitura.sp.gov.br>.

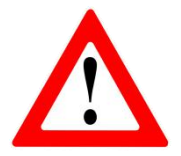

É altamente recomendável utilizar os navegadores Mozilla Firefox ou Google Chrome. A ferramenta não foi homologada para outros navegadores como Microsoft Edge ou Safari.

# <span id="page-5-1"></span>EFETUANDO LOGIN

Para ter acesso ao sistema preencha os campos com o login e senha recebidos previamente. Para solicitar acesso ao sistema entre em contato com o administrador do sistema pelo e-mail [tecnologia@prefeitura.sp.gov.br](mailto:tecnologia@prefeitura.sp.gov.br).

A Figura 1 exibe a tela inicial do sistema:

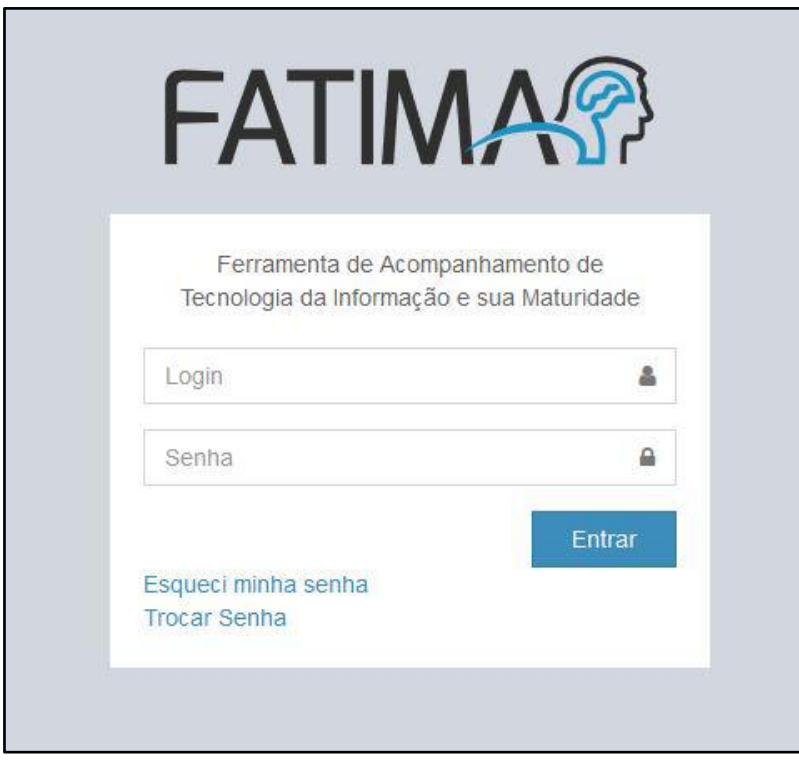

<span id="page-5-2"></span>**Figura 1 - Tela de acesso**

Preenchendo os dados corretos, clique na opção "Entrar" e o sistema irá direcionar o usuário para troca de senha, conforme exibido na Figura 2.

# <span id="page-6-0"></span>TROCAR SENHA

Para realizar a troca da senha de acesso o sistema exibirá a imagem abaixo:

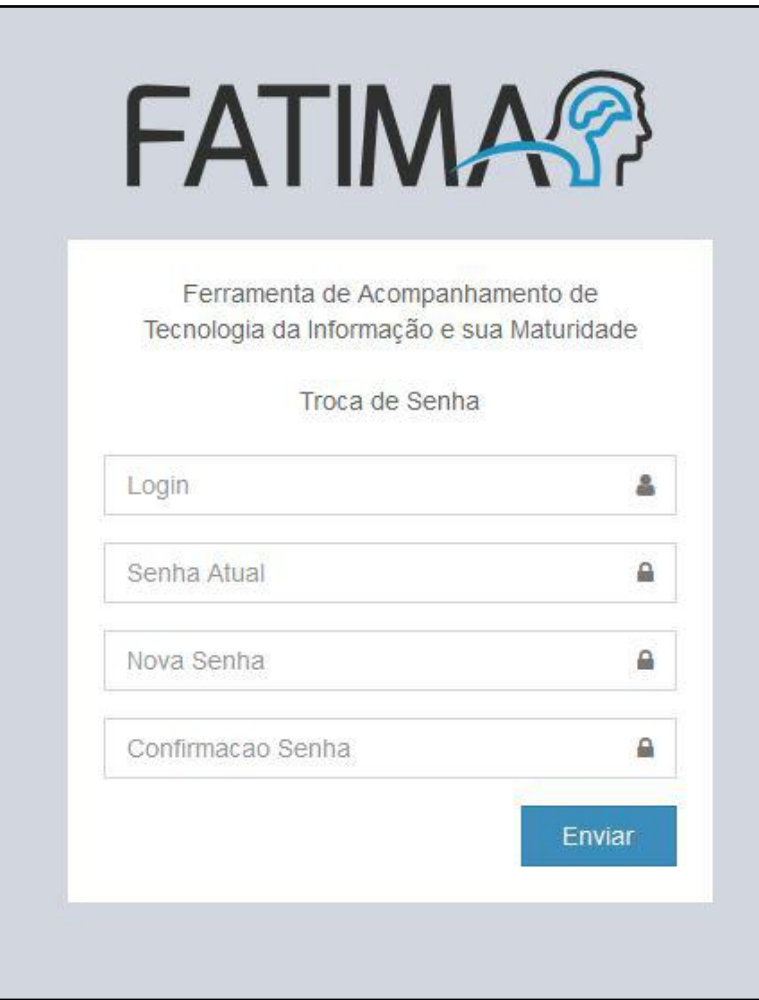

<span id="page-6-1"></span>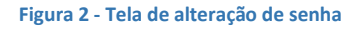

Os campos devem ser preenchidos da seguinte forma:

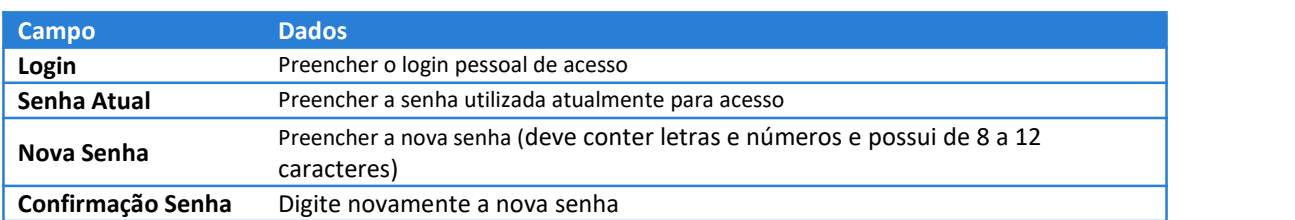

Após preencher todos os campos tecle "Enter".

Caso alguma informação esteja incorreta o sistema retornará uma mensagem solicitando a correção. Se os campos foram preenchidos corretamente o sistema redirecionará para a tela de login.

# <span id="page-7-0"></span>ESQUECI MINHA SENHA

Se o usuário esquecer a senha de acesso é possível recuperá-la. Basta clicar na opção "Esqueci minha senha" na tela inicial (Figura 1). O sistema exibirá uma tela semelhante a Figura 3. Basta preencher o campo Login e teclar "Enter".

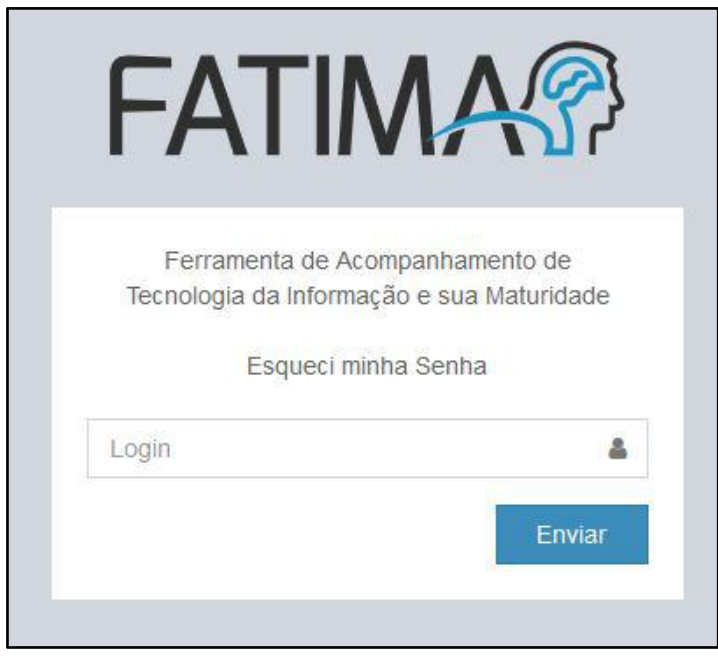

<span id="page-7-1"></span>**Figura 3 - Tela de recuperação de senha**

O usuário receberá uma mensagem no e-mail cadastrado com os procedimentos necessários para cadastro de uma nova senha de acesso.

Caso o usuário não receba o e-mail em alguns minutos, verifique a caixa de SPAM ou Lixo eletrônico. Se o e-mail não for localizado entre em contato com aequipe de suporte do sistema.

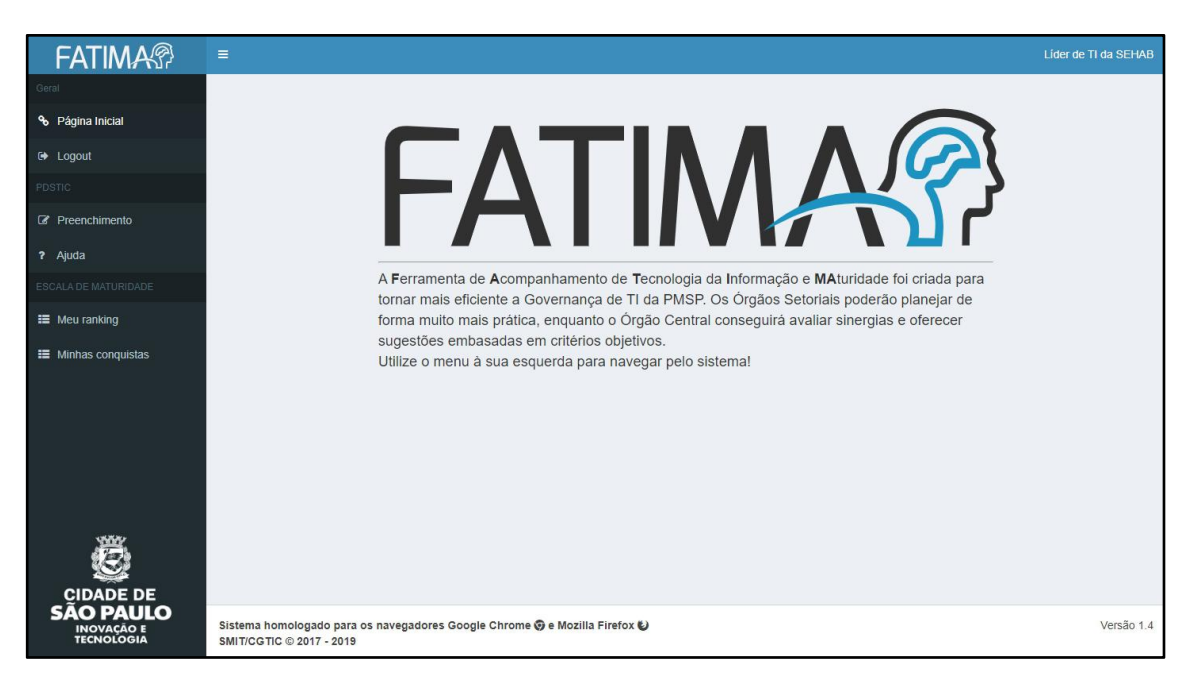

<span id="page-8-0"></span>Após realizar o login no sistema será exibida a seguinte tela (Figura 4):

<span id="page-8-1"></span>**Figura 4 - Tela inicial**

Na tela inicial serão exibidas informações atualizadas sobre o sistema e o menu para realizar as ações.

O menu do sistema fica localizado na parte superior à esquerda, conforme Figura 5:

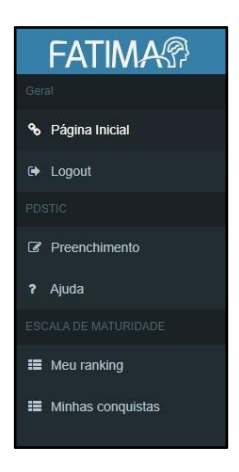

<span id="page-8-2"></span>**Figura 5 - Menu do sistema**

No menu é possível realizar as seguintes ações:

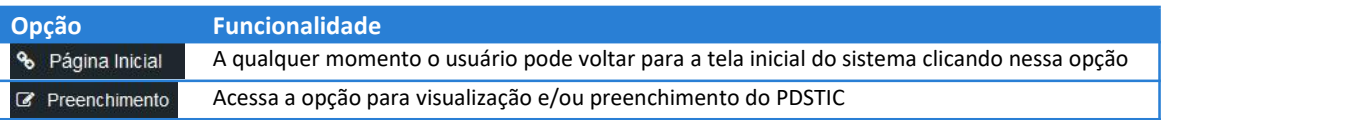

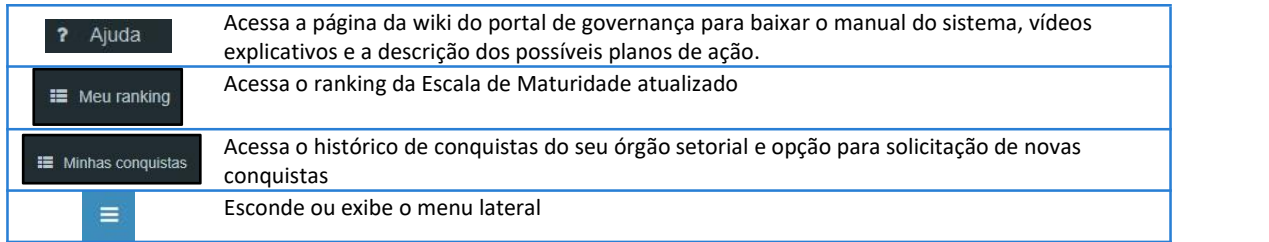

Na parte superior direita do sistema é possível acessar informações do usuário que está logado e realizar o logout no sistema (Figura 6). Basta clicar no nome do usuário e as demais opções serão exibidas.

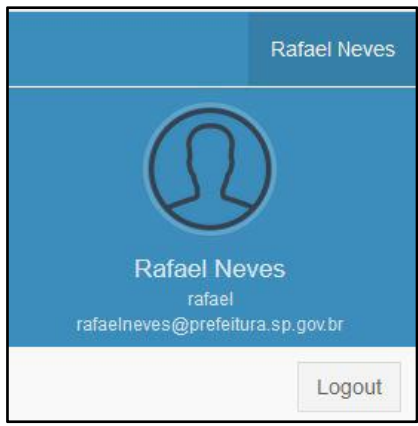

<span id="page-9-0"></span>**Figura 6 - Gerenciar usuário logado**

# <span id="page-10-0"></span>**PDSTIC – PLANO DIRETOR SETORIAL DE TECNOLOGIA DE INFORMAÇÃO E COMUNICAÇÃO**

Ao clicar na opção "Preenchimento" no menu lateral do sistema será exibido o órgão que o usuário está vinculado e a situação atual do plano diretor a ser preenchido (Figura 7).

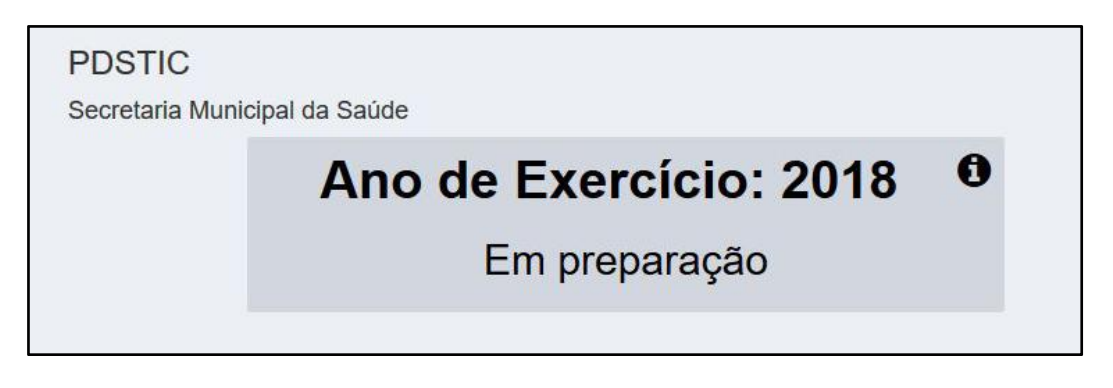

<span id="page-10-2"></span>**Figura 7 - Tela inicial - Informações sobre o PDSTIC**

<span id="page-10-1"></span>CADASTRANDO LINHAS DE AÇÃO

O preenchimento do PDSTIC no FATIMA resume-se basicamente ao cadastro das ações que serão realizadas no período do plano.

Basta clicar no quadro com as informações do ano de exercício que o sistema carregará uma página para preenchimento das ações que serão realizas (Figura 8).

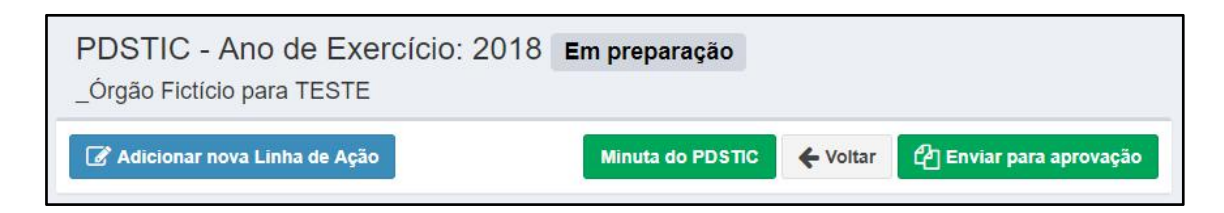

#### <span id="page-10-3"></span>**Figura 8 - Adicionar linhas de ação**

Nesta tela temos as seguintes opções:

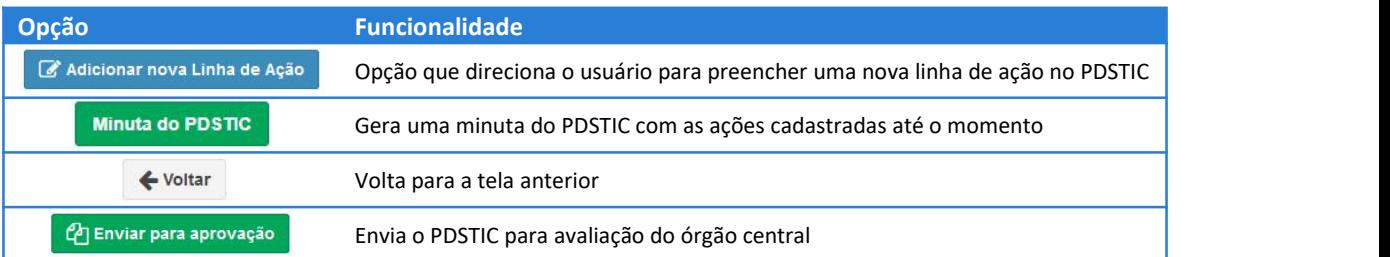

Para registrar as ações, basta clicar na opção "Adicionar nova Linha de Ação" e o sistema exibirá a tela constante na Figura 9.

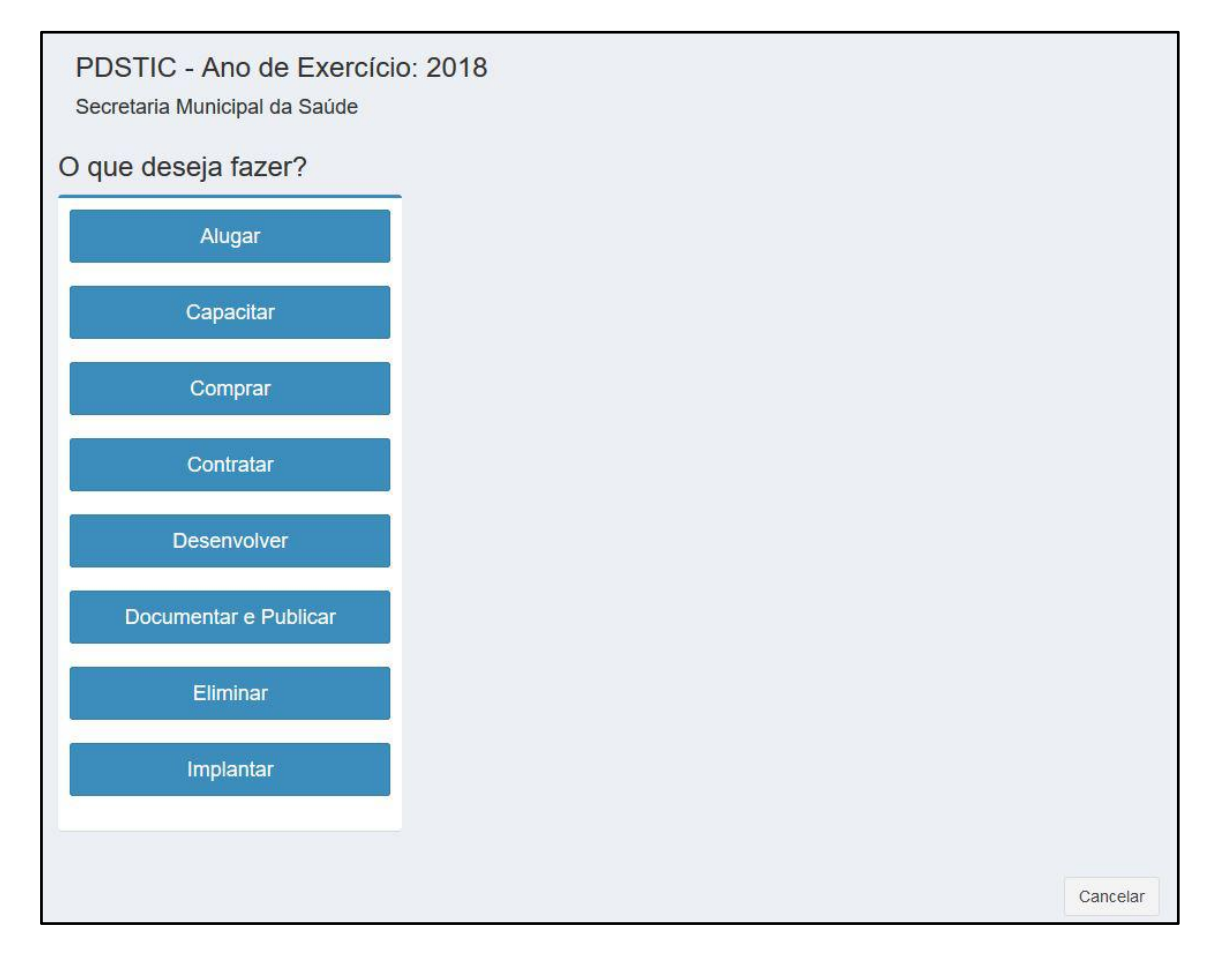

<span id="page-11-0"></span>**Figura 9 - Preencher linha de ação**

Nesta tela o usuário deverá selecionar dentre as opções disponíveis as ações que o órgão deseja incluir no PDSTIC do próximo período. Basta clicar no quadro com a ação desejada que o sistema exibirá automaticamente as opções seguintes.

A Figura 10 mostra, por exemplo, uma linha de ação que foi selecionada as opções "Comprar", "Ativos de Informática" e "Desktop".<br>Após a seleção dos itens da linha de ação o sistema exibirá na parte inferior da página os itens do PETIC

ou Programa de Metas que a execução desta ação estará contribuindo.

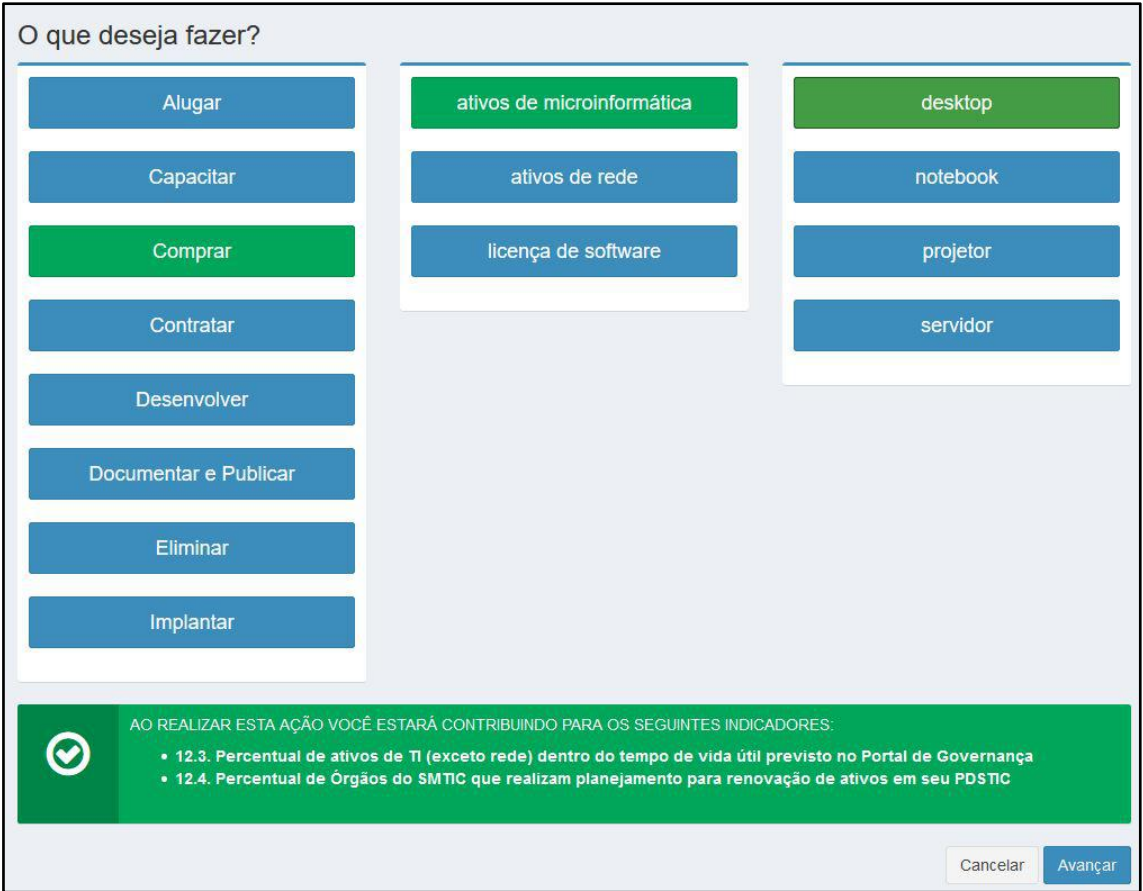

Em seguida clique na opção "Avançar".

# <span id="page-12-0"></span>DETALHES SOBRE A LINHA DE AÇÃO

Após selecionar o que se deseja fazer, será exibida uma tela para preenchimento dos detalhes para execução da linha de ação (Figura 11).

<span id="page-12-1"></span>**Figura 10 - Linha de ação preenchida**

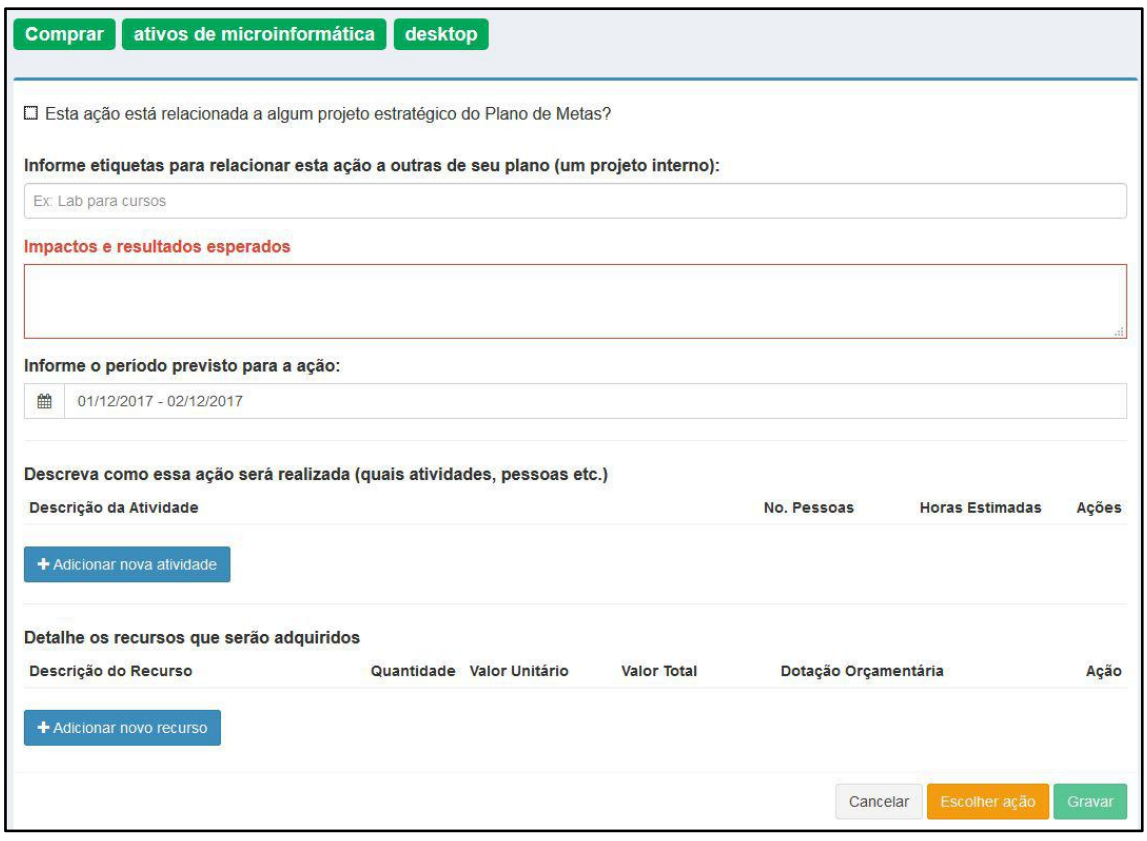

<span id="page-13-0"></span>**Figura 11 - Detalhes sobre a linha de ação**

Primeiramente o órgão pode preencher "etiquetas" para identificação interna do plano de ação.

Na ferramenta as etiquetas são termos que podem ser criados para os órgãos setoriais para identificar os planos de ações internamente.

Exemplo: Uma Prefeitura Regional irá realizar dois planos de ação para melhorar o atendimento ao cidadão. O primeiro é a aquisição de novos computadores para a praça de atendimento e o segundo é realizar treinamento dos usuários do Sistema Integrado de Gestão do Relacionamento com o Cidadão – SIGRC. Para que o órgão identifique facilmente quais ações fazem parte de um determinado projeto interno, ele poderá criar uma etiqueta e identificar todos os planos de ação com a mesma etiqueta conforme ilustrado na Figura 12.

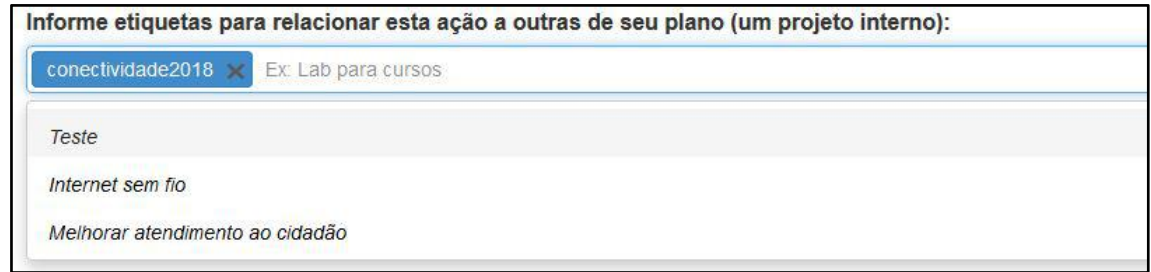

<span id="page-13-1"></span>**Figura 12 - Etiquetas**

Caso a linha de ação escolhida tenha relação com algum projeto Estratégico ou Plano de metas o usuários deve assinalar a questão constante na Figura 13 e selecionar o projeto relacionado. Caso contrário não será necessário assinalar a questão.

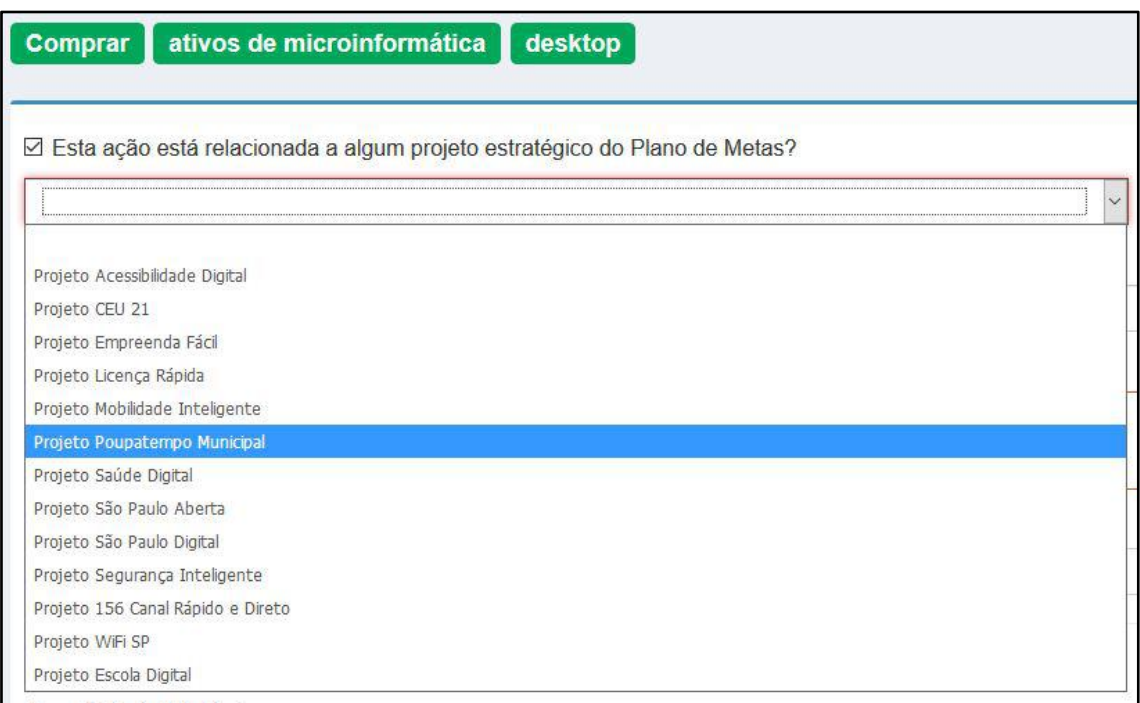

<span id="page-14-0"></span>**Figura 13 - Relação da ação com projetos**

O próximo campo é "Impactos e resultados esperados". Nele o usuário deve descrever de forma mais detalhada possível os resultados que essa linha de ação irá promover e os impactos na execução do trabalho (Figura 14).

#### Impactos e resultados esperados

A aquisição irá suprir a necessidade de computadores para o atendimento da praça de atendimento.

#### <span id="page-14-1"></span>**Figura 14 - Impactos e resultados esperados**

A próxima informação a ser preenchida é o período previsto para realizar a ação. Basta clicarnas datas que já estão selecionadas que o sistema exibirá um calendário. O usuário deve clicar primeiro na data de início do período e em seguida na data final do período. O calendário exibirá o período selecionado na cor azul e as duas datas serão exibidas acima do calendário, conforme é mostrado na Figura 15.

| 雦            | 08/11/2018 - 30/12/2018 |            |    |                |               |                |                         |     |            |                |                |                |    |                     |
|--------------|-------------------------|------------|----|----------------|---------------|----------------|-------------------------|-----|------------|----------------|----------------|----------------|----|---------------------|
|              |                         | 08/11/2018 |    |                |               |                |                         |     | 30/12/2018 |                |                |                |    |                     |
| <b>Desc</b>  | ≺                       |            |    | Novembro 2018  |               |                |                         |     |            |                |                | Dezembro 2018  |    | ≻                   |
| Desc         | Seg                     |            |    |                |               |                | Ter Qua Qui Sex Sab Dom | Seg | Ter        |                |                |                |    | Qua Qui Sex Sab Dom |
| $+A$         | 29                      | 30         | 31 | 1              | $\mathcal{P}$ | 3              | $\overline{4}$          | 26  | 27         | 28             | 29             | 30             | 1  | $\mathfrak{D}$      |
|              | 5                       | 6          | 7  | 8              | 9             | 10             | 11                      | 3   | 4          | 5              | 6              | $\overline{7}$ | 8  | 9                   |
|              | 12                      | 13         | 14 | 15             | 16            | 17             | 18                      | 10  | 11         | 12             | 13             | 14             | 15 | 16                  |
| <b>Detal</b> | 19                      | 20         | 21 | 22             | 23            | 24             | 25                      | 17  | 18         | 19             | 20             | 21             | 22 | 23                  |
| Desc         | 26                      | 27         | 28 | 29             | 30            | 1              | $\overline{2}$          | 24  | 25         | 26             | 27             | 28             | 29 | 30                  |
| $+A$         | $\overline{3}$          | $\Delta$   | 5  | $\overline{6}$ | 7             | $\overline{8}$ | $\overline{9}$          | 31  | 1          | $\overline{2}$ | $\overline{3}$ | 4              | 5  | 6                   |

<span id="page-15-0"></span>**Figura 15 - Período da linha de ação**

Após a seleção do período da ação, será necessário registrar as atividades que serão realizadas para conclusão da linha de ação. Os campos que devem ser preenchidos são:

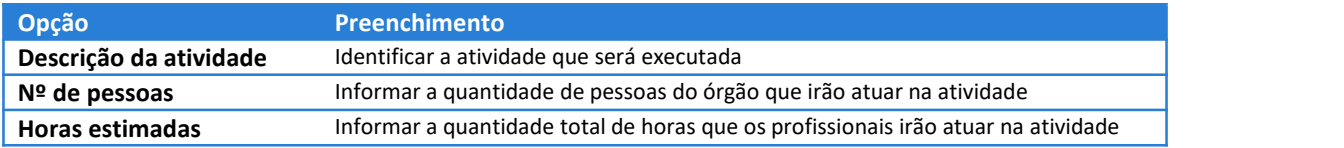

As ações disponíveis na opção de registro de atividades são:

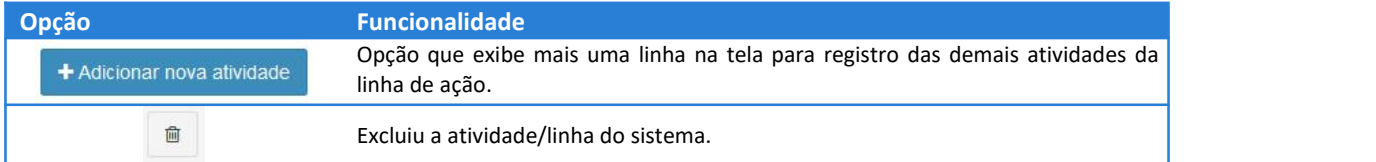

Para adicionar uma atividade basta clicar na opção "Adicionar nova atividade". O sistema exibirá uma nova linha. O usuário deverá descrever a atividade, informar o número de pessoas da área de TI que estarão envolvidas na atividade e a quantidade total de horas estimadas que estas pessoas irão atuar na atividade.

Para incluir novas atividades basta clicar novamente na opção "Adicionar nova atividade". Caso seja necessário excluir uma atividade, basta clicar no botão da lixeira (Figura 16).

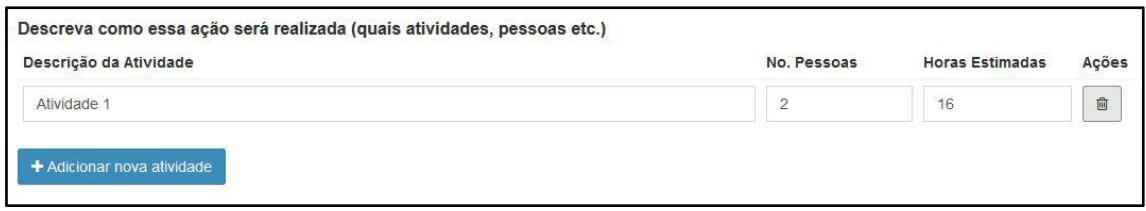

<span id="page-16-0"></span>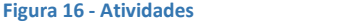

Após a inclusão das atividades o usuário deverá registrar os recursos que serão adquiridos (materiais, serviços ou produto final da ação) para execução da linha de ação.

O registro dos recursos é dividido em dois tipos:

**Recursos que não possuem periodicidade**: São os recursos que o órgão setorial planeja a aquisição de bem ou realizar uma ação que possui início e fim pré-definido no planejamento. Exemplos adquirir desktops, capacitar servidores ou eliminar inservíveis.

A forma de registro é semelhante ao registro das atividades e os seguintes campos devem ser preenchidos:

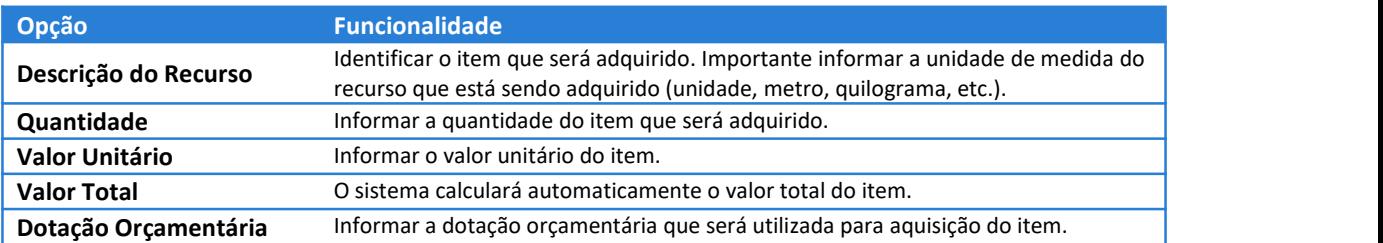

As ações disponíveis na opção de recursos que serão adquiridos são:

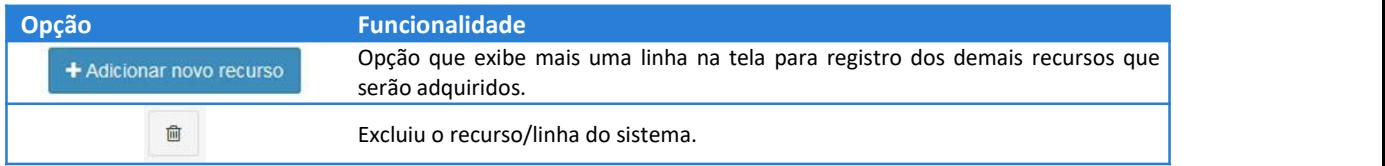

Para cadastrar mais recursos basta clicar na opção "Adicionar novo recurso". O sistema exibirá uma nova linha em branco para registro de novos recursos (Figura 17).

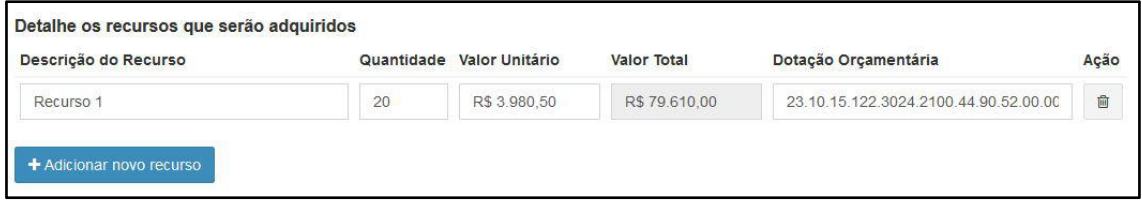

<span id="page-16-1"></span>**Figura 17 – Recursos**

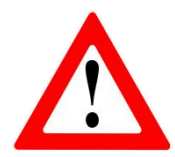

Caso a ação a ser realizada não necessite de aquisições o usuário deve preencher o campo "Descrição do Recurso" com *Sem recurso* e preencher os demais campos com "0" (zero).

**Recursos que possuem periodicidade**: São os recursos que envolvem prestação de serviços contínuo com a periodicidade definida. Quando o usuário planejar ações que comecem com **Alugar** ou **Contratar**, a forma de preenchimento do recurso será diferenciada, solicitando mais detalhes sobre o período de contratação.

A forma de registro é semelhante ao registro das atividades e os seguintes campos devem ser preenchidos:

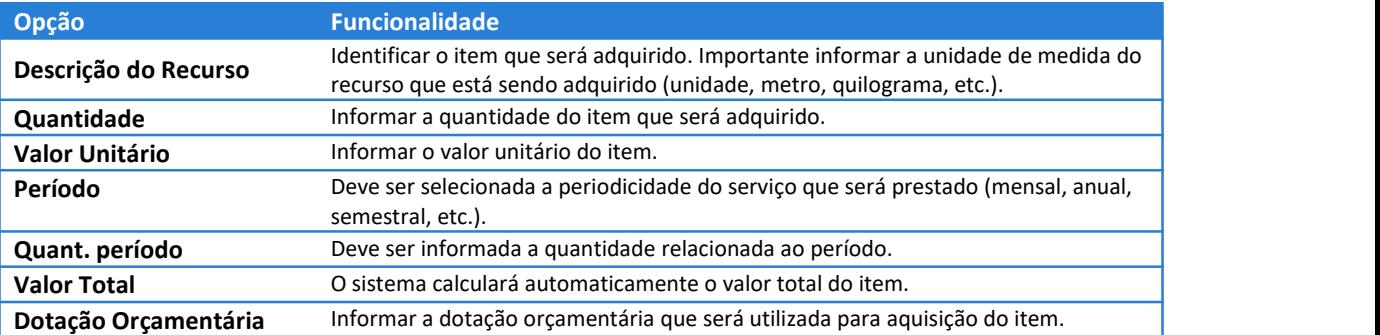

Exemplo: Um contrato de locação de desktops de 1 ano com pagamento mensal deve ser preenchido no campo período com a informação "Mensal" e o campo "Quant. período" deve ser preenchido com 12 (doze). Dessa forma, o sistema deverá exibir no campo Valor Total exatamente o valor total do contrato.

As ações disponíveis na opção de recursos que serão adquiridos são:

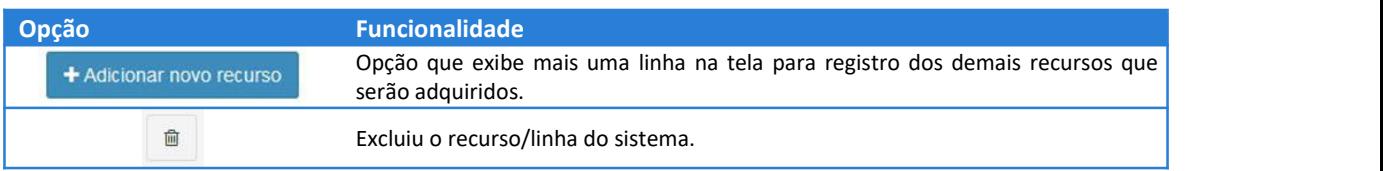

Para cadastrar mais recursos basta clicar na opção "Adicionar novo recurso". O sistema exibirá uma nova linha em branco para registro de novos recursos (Figura 18 – Recursos).

| Detalhe os recursos que serão adquiridos  |       |                           |         |                |                    |                                       |      |
|-------------------------------------------|-------|---------------------------|---------|----------------|--------------------|---------------------------------------|------|
| Descrição do Recurso                      |       | Quantidade Valor Unitário | Período | Quant. período | <b>Valor Total</b> | Dotação Orçamentária                  | Ação |
| Desktop 15, 4gb de Ram e 1Tb de disco ríc | 10.00 | R\$ 85.00                 | Mensal  | 12.00          | R\$ 10,200,00      | 15.15.61.615.6165.1561.65.15.61.65.61 | 面    |
|                                           |       |                           |         |                |                    |                                       |      |
| + Adicionar novo recurso                  |       |                           |         |                |                    |                                       |      |

<span id="page-17-0"></span>**Figura 18 – Recursos**

Caso o usuário desista de registrar a linha de ação, basta clicar na opção "Cancelar" no final da página.

A opção "Escolher ação" permite que o usuário altere a linha de ação que está sendo registrada mantendo todas as informações dos detalhes.

Após o preenchimento de todos os campos do formulário o usuário deverá salvar as informações da linha de ação clicando na opção "Gravar" (Figura 19)

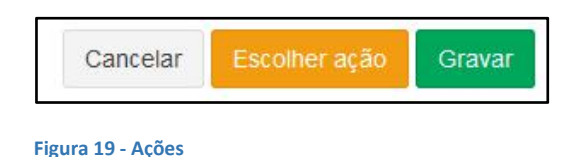

<span id="page-18-0"></span>Após gravar as informações o sistema exibirá uma mensagem de confirmação e redirecionará para a tela de inclusão de novas linhas de ação (Figura 20Figura 20).

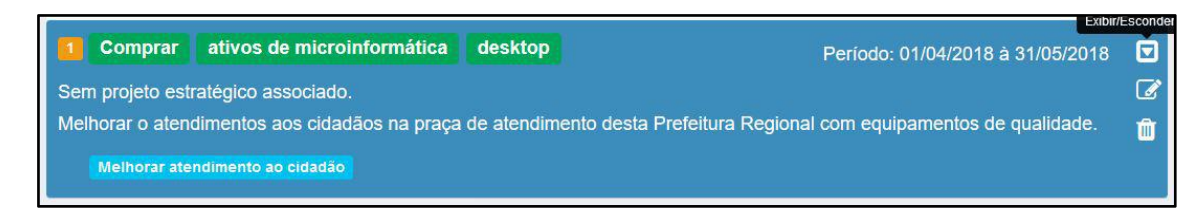

**Figura 20 - Linha de ação gravada**

<span id="page-18-1"></span>Nela será possível visualizar a linha de ação que foi inserida e realizar algumas ações. São elas:

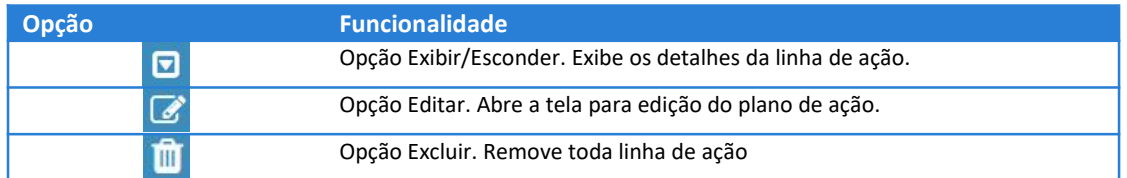

Ao clicar na opção "Exibir/Esconder" o sistema mostra os demais dados da linha de ação, conforme exibido na Figura 21.

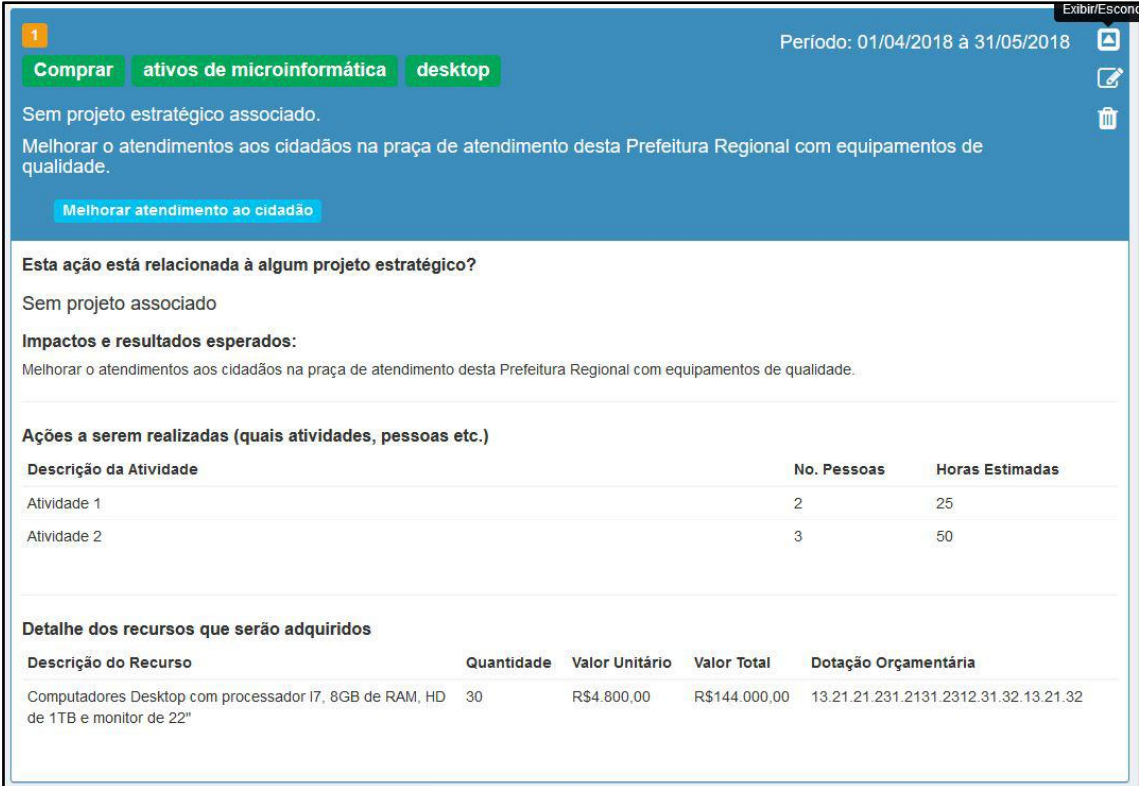

Ao clicar na opção "Editar", será exibida a tela da Figura 11, permitindo ao usuário alterar qualquer informação da linha de ação.

Por fim, clicando na opção "Excluir", toda linha de ação será excluída, mediante a confirmação do usuário como demostrado na Figura 22.

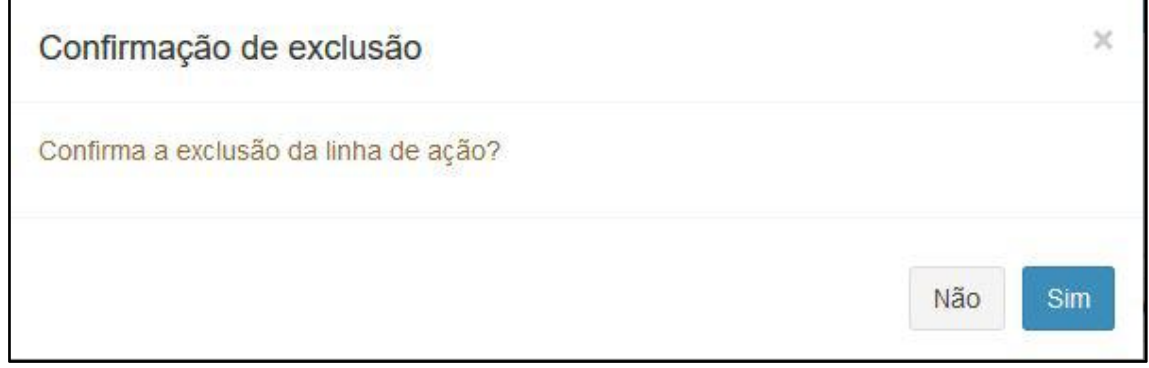

<span id="page-19-2"></span>**Figura 22 - Mensagem de confirmação Exclusão**

Uma vez excluído não será possível recuperar qualquer dado da linha de ação. Caso o usuário apague a linha de ação por engano, será necessária a inclusão manual de todas as informações.

<span id="page-19-0"></span>MINUTA DO PDSTIC

<span id="page-19-1"></span>**Figura 21 - Exibir detalhes da linha de ação**

Nesta versão da FATIMA foi desenvolvida uma opção para imprimir um PDSTIC que ainda não está aprovado. Todo PDSTIC que possuir pelo menos uma linha de ação cadastrada exibirá a opção "Minuta do PDSTIC", conforme destacado na Figura 23

| PDSTIC - Ano de Exercício: 2018 Em preparação |                         |          |                                    |
|-----------------------------------------------|-------------------------|----------|------------------------------------|
| Subprefeitura Butantã                         |                         |          |                                    |
| Adicionar nova Linha de Ação                  | <b>Minuta do PDSTIC</b> | ← Voltar | <sup>2</sup> Enviar para aprovação |
|                                               |                         |          | Deriodo: 00/11/2018 à 20/12/2018   |

<span id="page-20-1"></span>**Figura 23 - Minuta do PDSTIC**

Após clicar nesta ação o sistema exibirá em uma nova janela todo o conteúdo do PDSTIC em formato PDF. Caso o arquivo não seja exibido, verifique se o navegador está com bloqueio de pop-up ativo.

# <span id="page-20-0"></span>SUBMISSÃO DO PDSTIC PARA ANÁLISE DO ÓRGÃO CENTRAL

Após o preenchimento de todas as linhas de ação do PDSTIC o órgão deve encaminhá-lo para análise e aprovação do órgão central do SMTIC. Para realizar esta ação, o usuário deverá entrar no PDSTIC desejado e clicar na opção "Enviar para aprovação", conforme exibido na Figura 24.

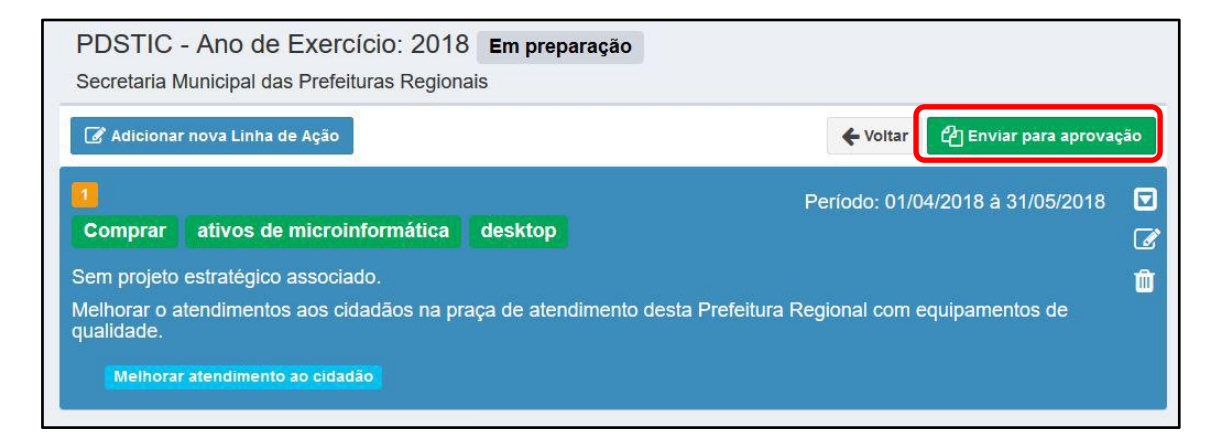

**Figura 24 - Enviar PDSTIC**

<span id="page-20-2"></span>Será exibida uma mensagem solicitando a confirmação do usuário (Figura 25).

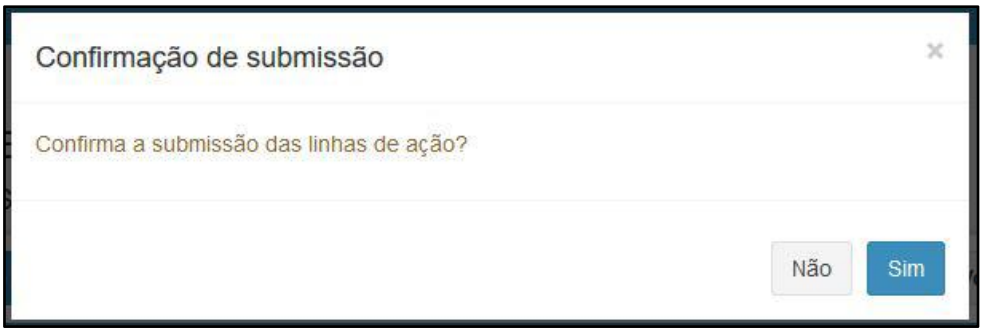

<span id="page-21-1"></span>**Figura 25 - Mensagem de confirmação de submissão do PDSTIC**

Após a confirmação de submissão, o Status do PDSTIC será exibido no sistema como "Submetido" conforme mostrado na Figura 26.

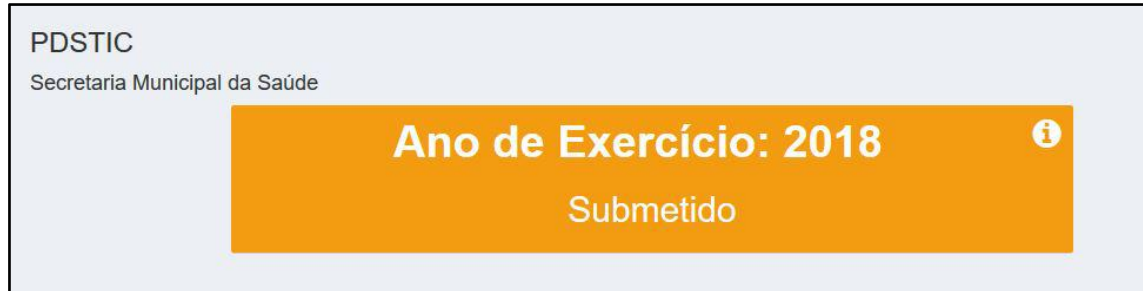

<span id="page-21-2"></span>**Figura 26 - PDSTIC submetido**

# <span id="page-21-0"></span>CANCELAR SUBMISSÃO DO PDSTIC

Mesmo após o envio do PDSTIC para análise do órgão central é possível realizar alterações no plano. Para isso, será necessário cancelar o envio do PDSTIC clicando na opção "Cancelar envio", conforme exemplificado na Figura 27.

<span id="page-21-3"></span>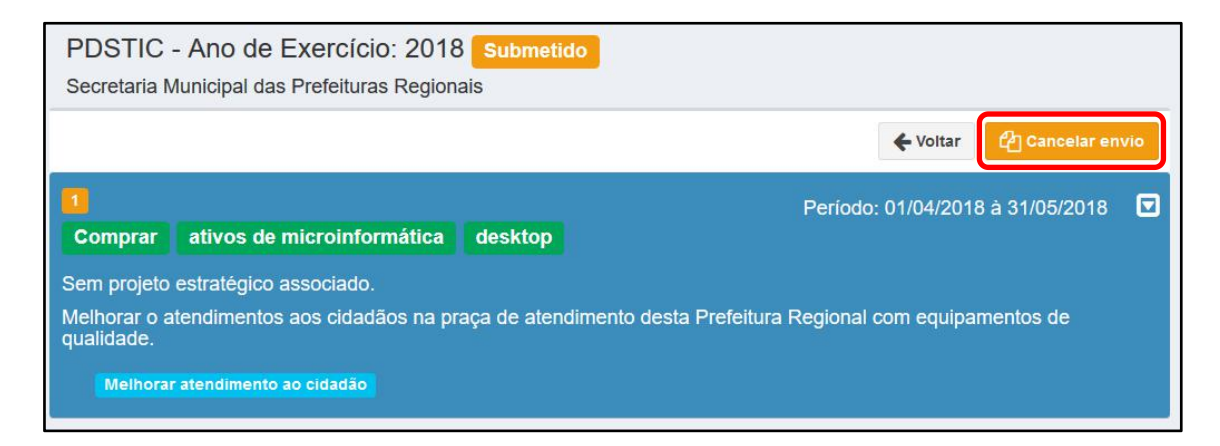

**Figura 27 - Cancelar envio do PDSTIC**

Será solicitada a confirmação do cancelamento da submissão, conforme Figura 28. Depois de cancelado o PDSTIC voltará ao status "Em preparação" e o usuário poderá realizar qualquer alteração no plano.

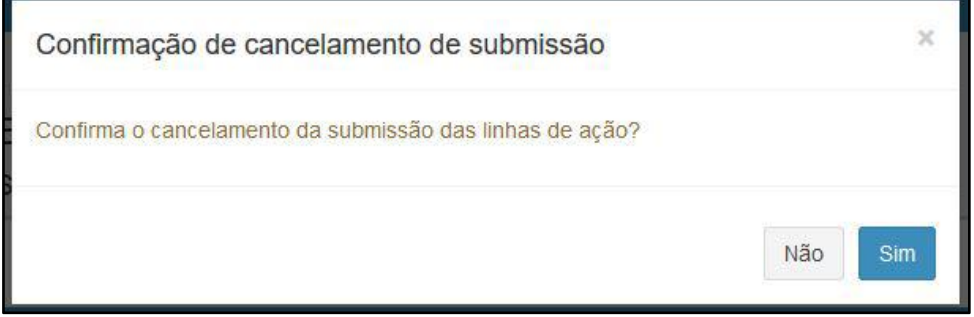

<span id="page-22-1"></span>**Figura 28 - Mensagem de cancelamento da submissão**

# <span id="page-22-0"></span>PDSTIC APROVADO

Após a avaliação e aprovação do PDSTIC pelo órgão central, o status do plano será exibido como "Aprovado" (Figura 29). O responsável receberá um e-mail informando a aprovação do PDSTIC e após a aprovação o usuário terá acesso ao plano no formato PDF.

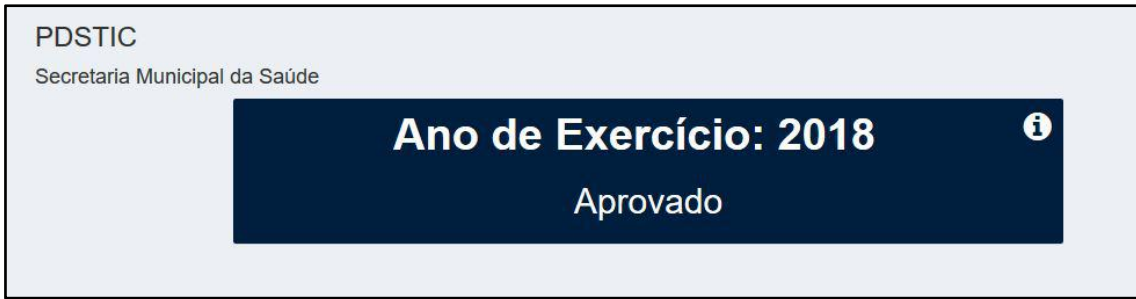

<span id="page-22-2"></span>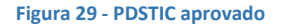

Mesmo após a aprovação do PDSTIC o sistema permite realizar alterações. Basta clicar na opção "Modificar" (Figura 30) que o sistema irá alterar o PDSTIC para o status "Em preparação", permitindo a edição das linhas de ação e nova submissão para avaliação do órgão central.

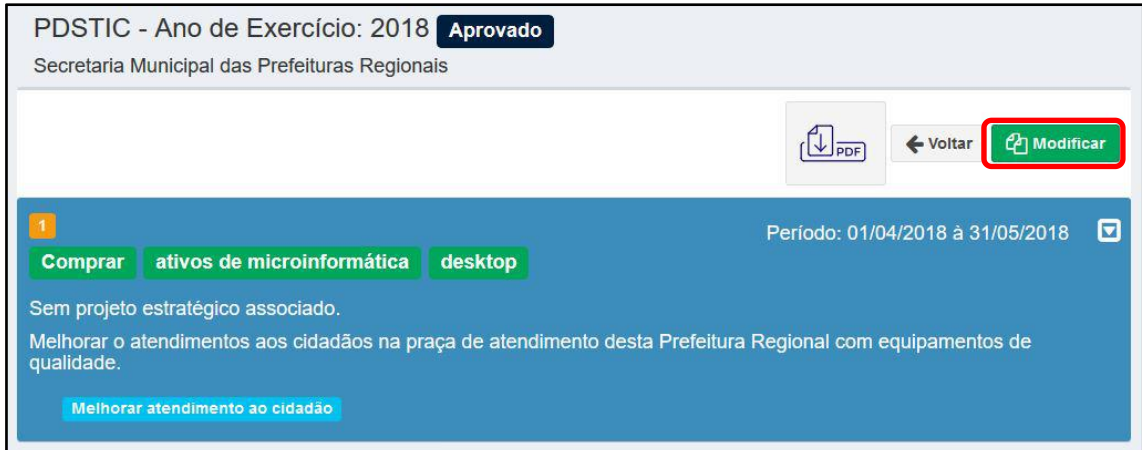

<span id="page-23-0"></span>**Figura 30 - Modificar PDSTIC aprovado**

# <span id="page-24-0"></span>PDSTIC DEVOLVIDO

O PDSTIC que foi submetido para avaliação do órgão central pode ser avaliado e aprovado, ou devolvido para o órgão que criou solicitando a realização e ajustes.

Quando o plano é devolvido o status volta a ser "Em preparação" e o órgão visualizará o plano conforme a Figura 31.

| Comprar | ativos de microinformática               | desktop | Período: 01/04/2018 à 31/05/2018                                                                                      |
|---------|------------------------------------------|---------|----------------------------------------------------------------------------------------------------|
|         | Sem projeto estratégico associado.       |         |                                                                                                    |
|         |                                          |         | Melhorar o atendimentos aos cidadãos na praça de atendimento desta Prefeitura Regional com equipamentos de qualidade. |
|         |                                          |         |                                                                                                    |
|         | Ajustas os recursos que serão adquiridos |         |                                                                                                    |
|         | Melhorar atendimento ao cidadão          |         |                                                                                                    |

<span id="page-24-1"></span>**Figura 31 – PDSTIC devolvido para ajustes**

Podemos observar que o plano exibe um ícone em destaque e a mensagem do órgão central informando o que deve ser ajustado (Figura 32).

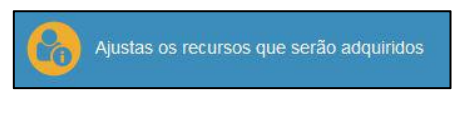

<span id="page-24-2"></span>**Figura 32 - Mensagem de ajuste**

Nesse caso o órgão deve proceder com os ajustes solicitados pelo órgão central. Após o ajuste, a linha de ação passará a exibir o ícone na cor azul. O reenvio (submissão) do PDSTIC será possível **somente** após a correção de todas as linhas de ação indicadas.

# <span id="page-25-0"></span>**LINHAS DE AÇÃO**

O Plano Diretor Setorial de Tecnologia a Informação e Comunicação - PDSTIC será elaborado através de linhas de ação e essas, serão definidas através da seleção de opções no sistema FATIMA. Para facilitar a escolha das linhas de ação que se adequam à necessidade de cada órgão setorial, disponibilizamos uma relação de todas as linhas possíveis no sistema e seus conceitos.

Estas ações estão disponíveis no wiki de governança da prefeitura do município de São Paulo. Acesse pelo endereço: <http://wiki.govit.prefeitura.sp.gov.br>.

Caso o usuário encontre uma situação que as linhas de ação disponíveis na FATIMA não atendam, basta entrar em contato através do e-mail [tecnolgia@prefeitura.sp.gov.br](mailto:tecnolgia@prefeitura.sp.gov.br) . O órgão central realizará uma análise da situação e poderá disponibilizar novas linhas de ação no sistema.

# <span id="page-26-0"></span>**MONITORAMENTO**

A partir da versão 1.3 da FATIMA, o usuário do órgão setorial deverá informar periodicamente qual o status de execução das linhas de ação planejadas.

Para visualizar o status atual e atualizar as informações basta abrir um PDSTIC aprovado e será exibida uma página semelhante à Figura 33.

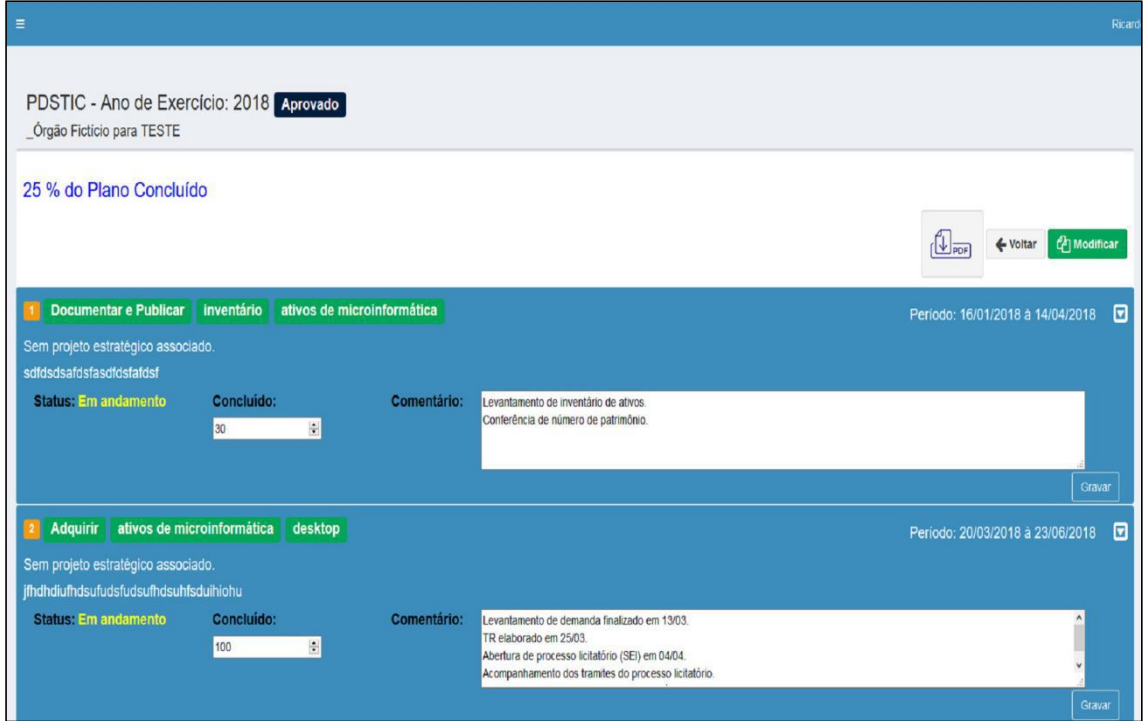

<span id="page-26-1"></span>**Figura 33 - Monitorar PDSTIC**

Nessa tela, o usuário poderá visualizar o percentual de conclusão do plano como um todo destacado em azul. Este cálculo é realizado baseado na quantidade de linhas de ação concluídas em relação ao total de linhas de ação.

Em cada linha ação aprovada é possível visualizar o último status informado e realizar a atualização.

Os campos utilizados para o monitoramento das ações do PDSTIC são:

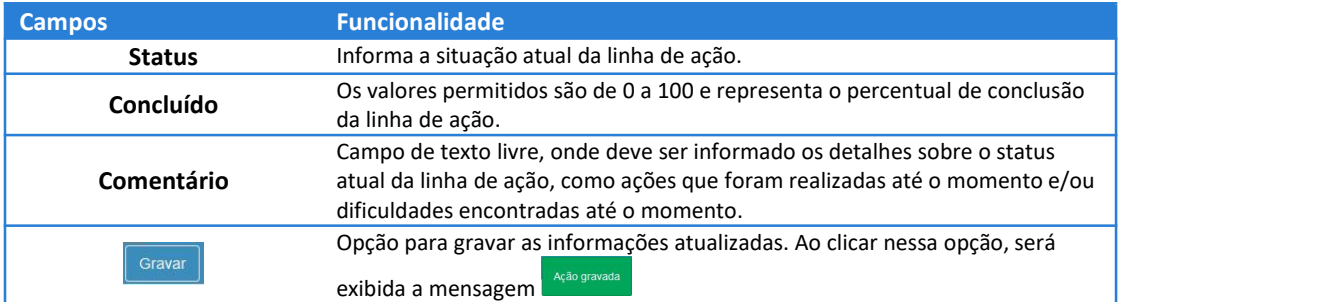

Para atualizar as informações de status da linha de ação do PDSTIC, basta editar as informações dos campos apresentados e clicar na opção "Gravar".

As opções de status disponíveis no sistema e seus significados são:

- Não informada: Linha de ação ainda não possui percentual de status informado pelo órgão setorial.
- Não iniciada: Linha de ação foi atualizada pelo usuário do órgão setorial informando que o percentual de conclusão é de 0%.
- Em andamento: Linha de ação foi atualizada pelo usuário do órgão setorial entre 1% e 99%.
- Concluída: Linha de ação foi atualizada pelo usuário do órgão setorial informando 100% de conclusão.

### <span id="page-28-0"></span>**ESCALA DE MATURIDADE**

A Escala de Maturidade é uma ferramenta de Governança de Tecnologia da Informação e Comunicação que tem como objetivo classificar os órgãos e setores da Administração Pública Municipal, conforme suas capacidades em tecnologia. Ela também tem a finalidade de mostrar as diferentes realidades do Sistema Municipal de Tecnologia da Informação e Comunicação, com a intenção de nortear as ações que deverão ser tomadas para evoluir as áreas de tecnologia e seu importante papel na Prefeitura de São Paulo.

As informações que permitem a classificação na escala de maturidade são obtidas por meio do Diagnóstico, dos Planos Setoriais e outros instrumentos de monitoramento, que tornam possíveis ao Órgão Central coletar informações essenciais para compreender o cenário tecnológico dos órgãos.

A Escala de Maturidade é dividida em 6 séries que possuem seus critérios de avaliação. Além das séries e das pontuações, também possui o seu próprio sistema de Conquistas, que visa recompensar os órgãos que melhor se engajarem com projetos e ações que visem aumentar o seu conhecimento e habilidade em tudo aquilo que tange o universo da tecnologia dentro da Administração Municipal.

Para maiores detalhes consulte a seção 4 do Plano Estratégico de Tecnologia da [Informação](http://govit.prefeitura.sp.gov.br/repdocs/petic-pmsp-2017-2020.pdf/view) e Comunicação – PETIC

#### <span id="page-28-1"></span>RANKING

Para visualizar o Ranking da escala de maturidade o usuário deve clicar na opção meu ranking do menu lateral à esquerda, conforme ilustrado na Figura 34.

ESCALA DE MATURIDADE **E** Meu ranking

<span id="page-28-2"></span>**Figura 34 - Meu ranking**

Após selecionar a opção a tela do ranking de maturidade será exibida (Figura 35).

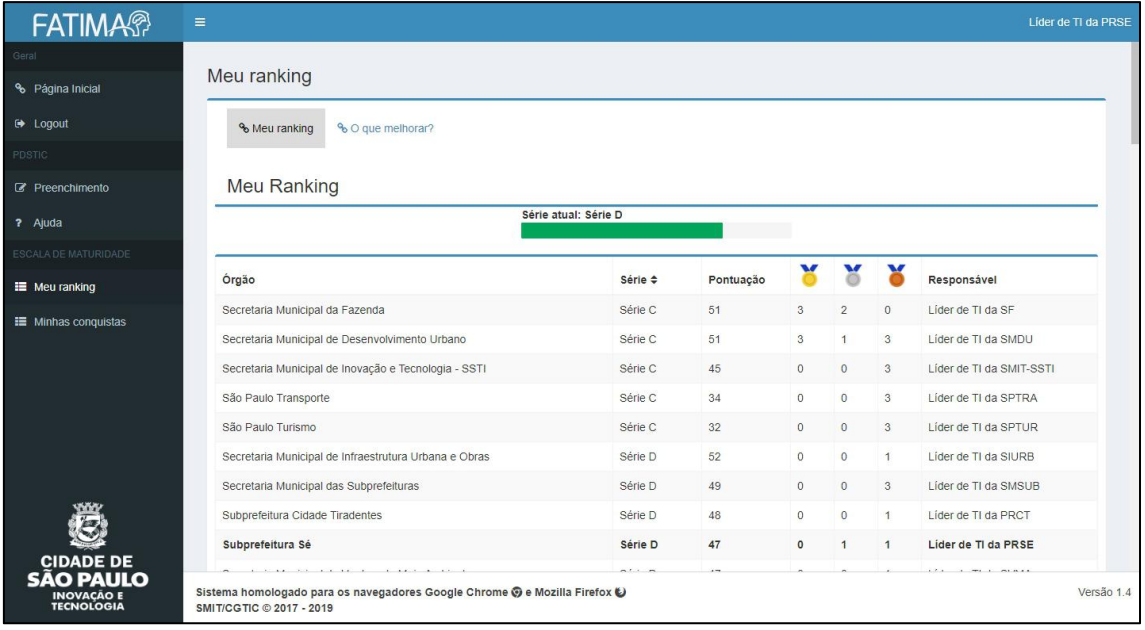

#### <span id="page-29-0"></span>**Figura 35 - Ranking de Maturidade**

O Ranking é classificado na seguinte ordem de critérios:

- 1. As séries;
- 2. A quantidade de pontos somados
- 3. A quantidade de medalhas de ouro;
- 4. A quantidade de medalhas de prata;
- 5. A quantidade de medalhas de bronze.

Repare que, na Figura 35, a Secretaria Municipal da Fazenda é classificada acima da Secretaria Municipal de Desenvolvimento Urbano. Isso porque apesar da quantidade de medalhas de bronze da SMDU ser maior, a SF possui maior quantidade de medalhas de prata, e a quantidade de medalhas de prata é avaliada primeiro.

O nome do órgão setorial do usuário aparece destacado em negrito e no início do ranking é informada a série que o órgão pertence.

Clicando na opção "O que melhorar?", na parte superior da página, o usuário do órgão setorial irá visualizar os critérios que ele já alcançou da série atual e quais critérios ele precisa atingir para subir para a próxima série.

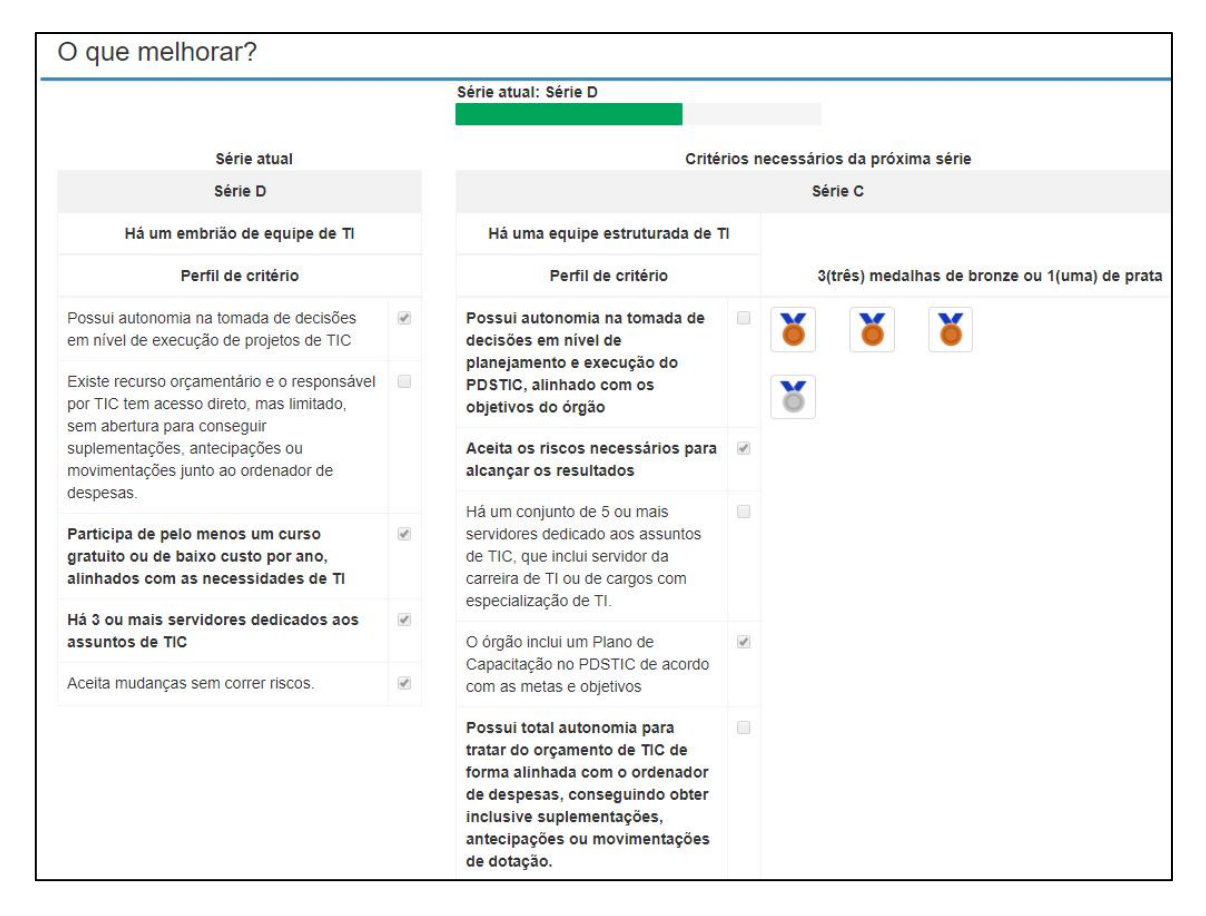

<span id="page-30-0"></span>**Figura 36 - Ranking de maturidade - O que melhorar?**

No exemplo da Figura 36,é possível visualizar os critérios que o órgão setorial alcançou na série D, pois eles estão marcados com e os critérios da Série C que ainda não foram alcançados com e . Além dos critérios das séries, para alcançar a Série C é necessário possuir um número mínimo de medalhas que também estão descritos na mesma figura.

# <span id="page-31-0"></span>CONQUISTAS

Antes de mais nada, é preciso saber como ocorre o processo de reconhecimento de uma conquista. Esse processo está descrito no fluxo abaixo:

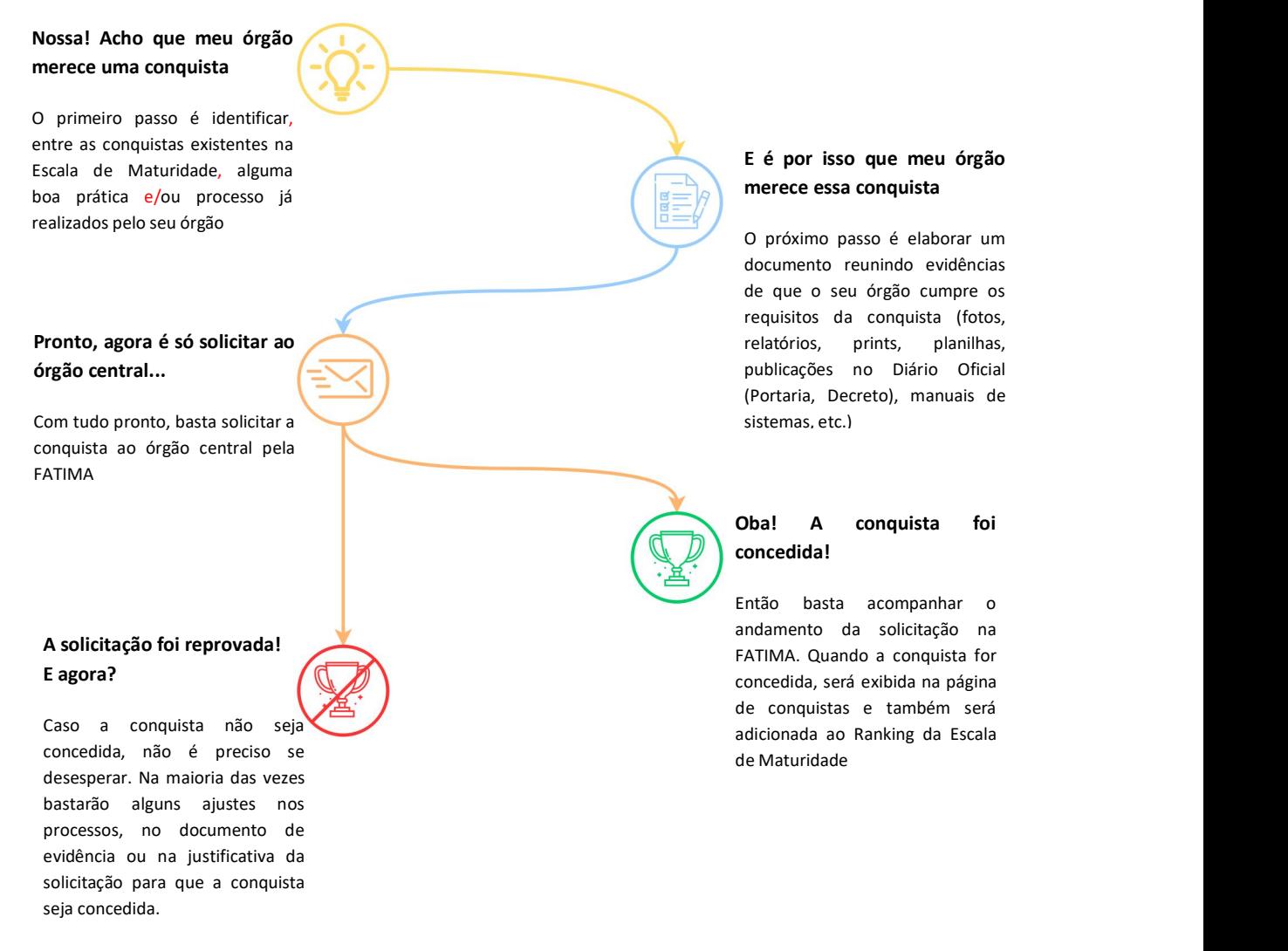

Agora que você sabe como funciona o fluxo, falta aprender a consultar e solicitar conquistas na FATIMA.

Para acessar a lista de conquistas e solicitações do seu órgão ou solicitar uma nova conquista, clique na opção "*Minhas conquistas"* do menu inicial.

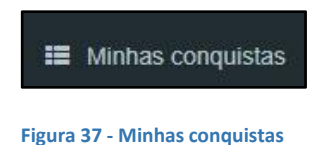

<span id="page-31-1"></span>Então, caso existam conquistas ou solicitações feitas pelo órgão setorial, elas serão listadas da mais nova para a mais antiga, como na Figura 38:

V e r s ã o 1 . 4 Página 29

| <b>FATIMA®</b>                               | $\equiv$                         |                                                                            |                           |                        |                           | <b>Bruno Setorial</b> |
|----------------------------------------------|----------------------------------|----------------------------------------------------------------------------|---------------------------|------------------------|---------------------------|-----------------------|
| Geral                                        |                                  |                                                                            |                           |                        |                           |                       |
| % Página Inicial                             | Minhas Conquistas                |                                                                            |                           |                        |                           |                       |
| <b>■</b> Logout                              | Filtros de pesquisa              |                                                                            |                           |                        |                           |                       |
| PDSTIC                                       | Intervalo de data de solicitação |                                                                            |                           |                        |                           |                       |
| <b><i>C</i></b> Preenchimento                | 曲                                |                                                                            |                           |                        |                           |                       |
| ? Ajuda                                      | Pratica                          |                                                                            |                           | <b>Status</b>          |                           |                       |
| ESCALA DE MATURIDADE                         | -- Escolha a Prática --          |                                                                            | $\boldsymbol{\mathrm{v}}$ | -- Escolha o Status -- | $\boldsymbol{\mathrm{v}}$ |                       |
| <b>E</b> Meu ranking                         |                                  |                                                                            |                           |                        |                           | Pesquisar             |
| <b>E</b> Minhas conquistas                   | Minhas Conquistas e Solicitações |                                                                            |                           |                        |                           | Solicitar conquista   |
|                                              | Data $\div$                      | Práticas $\div$                                                            | Conquista                 |                        | Status $\div$             | Ação                  |
|                                              | 10/09/2019                       | Inventário de Licenças de<br>Software                                      | w                         |                        | Reprovada                 | i                     |
|                                              | 10/09/2019                       | Catálogo de Sistemas                                                       |                           |                        | Concedida                 | i.<br>血               |
|                                              | 09/09/2019                       | Catálogo de Sistemas                                                       | v                         |                        | Revogada                  | $\blacksquare$<br>ï   |
| <b>PREFEITURA DE</b>                         | 08/09/2019                       | Inventário de Licenças de<br>Software                                      |                           |                        | Concedida                 | i.<br>血               |
| <b>SÃO PAULO</b><br>INOVAÇÃO<br>E TECNOLOGIA | SMIT/CGTIC © 2017 - 2018         | Sistema homologado para os navegadores Google Chrome @ e Mozilla Firefox ( |                           |                        |                           | Versão 1.4            |

<span id="page-32-1"></span>**Figura 38 - Lista de conquistas e solicitações**

# <span id="page-32-0"></span>FILTRANDO A LISTA DE CONQUISTAS E SOLICITAÇÕES

Os filtros de pesquisa podem ser usados para refinar a lista de solicitações ou conquistas.

Pelo *Intervalo de data de solicitação* alista pode ser filtrada para que sejam exibidas apenas solicitações ou conquistas que tenham sido **requeridas** dentro do período informado. Assim como no cadastro de uma linha de ação, o usuário deve selecionar o campo para informar o intervalo e então clicar primeiro na data de início do período e em seguida na data final do período. O calendário exibirá o período selecionado na cor azul e as duas datas serão exibidas acima do calendário, conforme é mostrado na Figura 39. Para selecionar apenas um dia, basta clicar duas vezes no mesmo dia no calendário, como aparece na Figura 40.

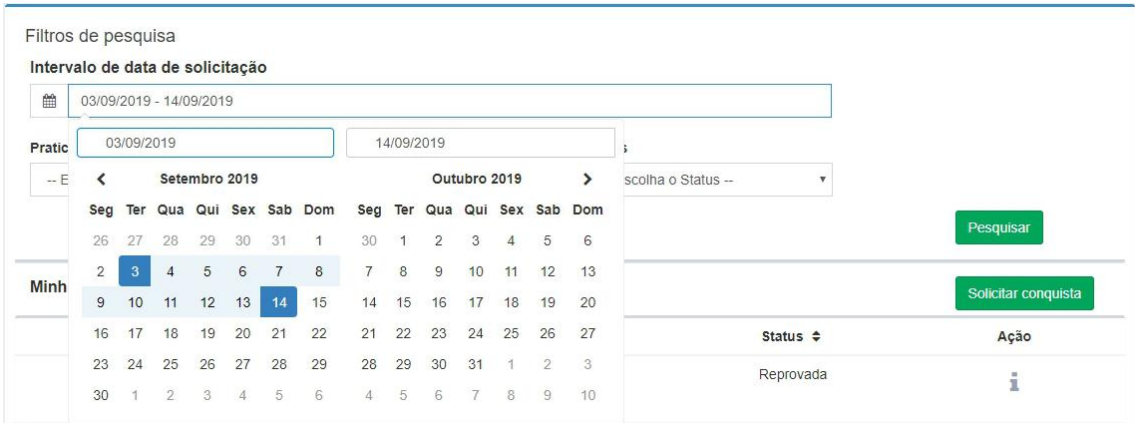

<span id="page-32-2"></span>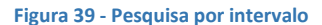

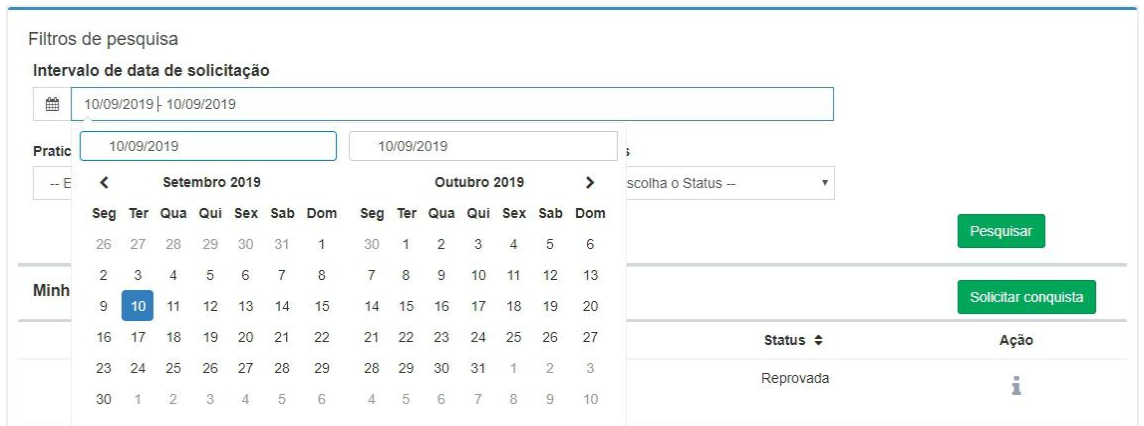

#### <span id="page-33-0"></span>**Figura 40 - Pesquisa por data única**

Também é possível filtrar pela prática da conquista ou solicitação e pelo status conforme as figuras Figura 41 e a Figura 42.

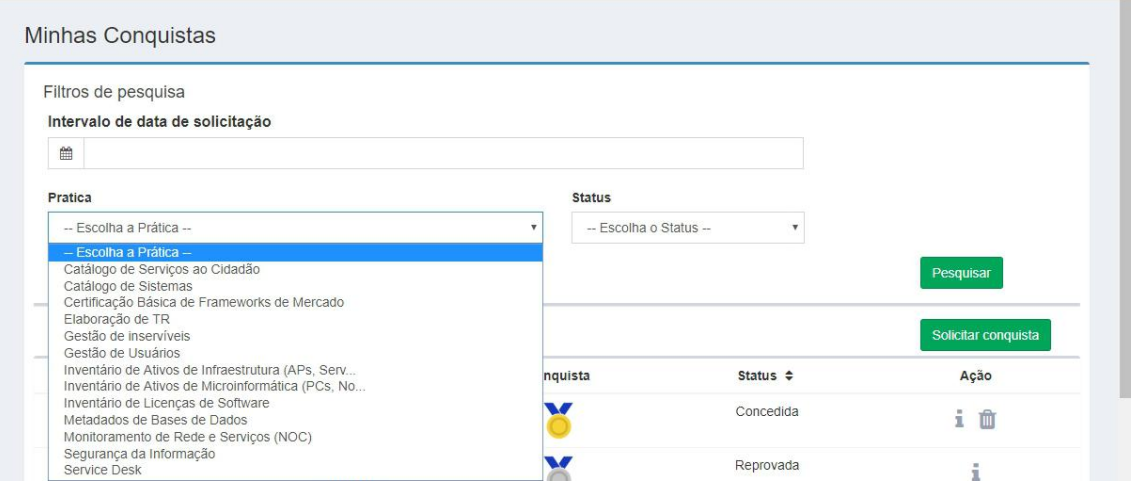

#### <span id="page-33-1"></span>**Figura 41 - Filtro por prática**

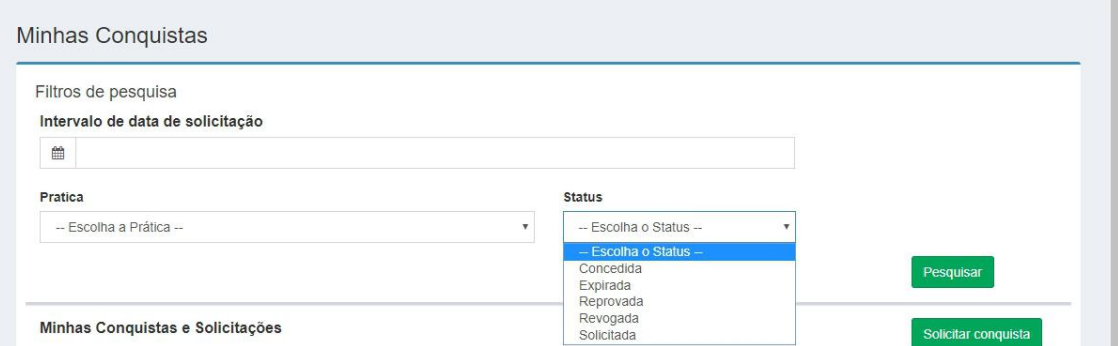

#### <span id="page-33-2"></span>**Figura 42 - Filtro por status**

Os filtros também podem ser usados em conjunto. Nesse caso, serão exibidas apenas as conquistas e solicitações que atendam a todos os critérios informados.

Depois de selecionados os filtros, basta clicar no botão **e alista será filtrada, como na Figura 43.**<br>Caso não existam solicitações que atendam aos critérios da busca, será exibida a mensagem da Figura 44.

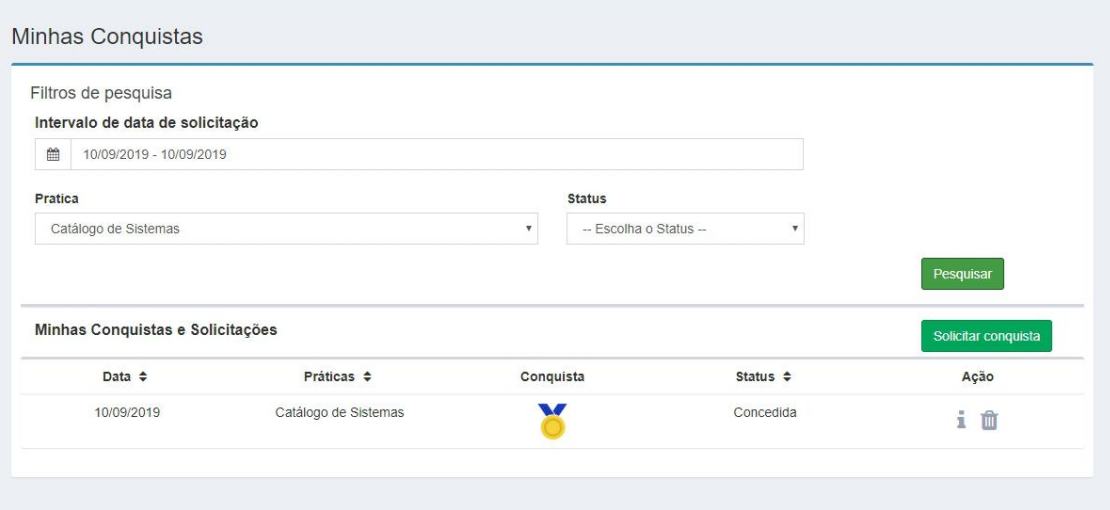

#### <span id="page-34-1"></span>**Figura 43 - Lista de conquistas filtrada**

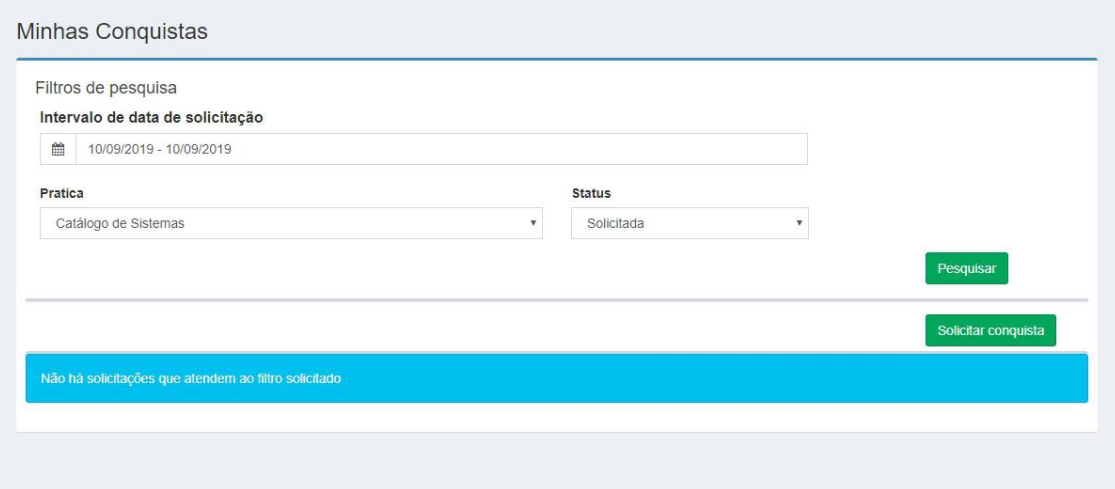

<span id="page-34-2"></span>**Figura 44 - Mensagem de solicitações não encontradas**

# <span id="page-34-0"></span>SOLICITANDO UMA CONQUISTA

Para solicitar uma conquista para o seu órgão, basta clicar no botão **solicitar conquista**, destacado na Figura 45.

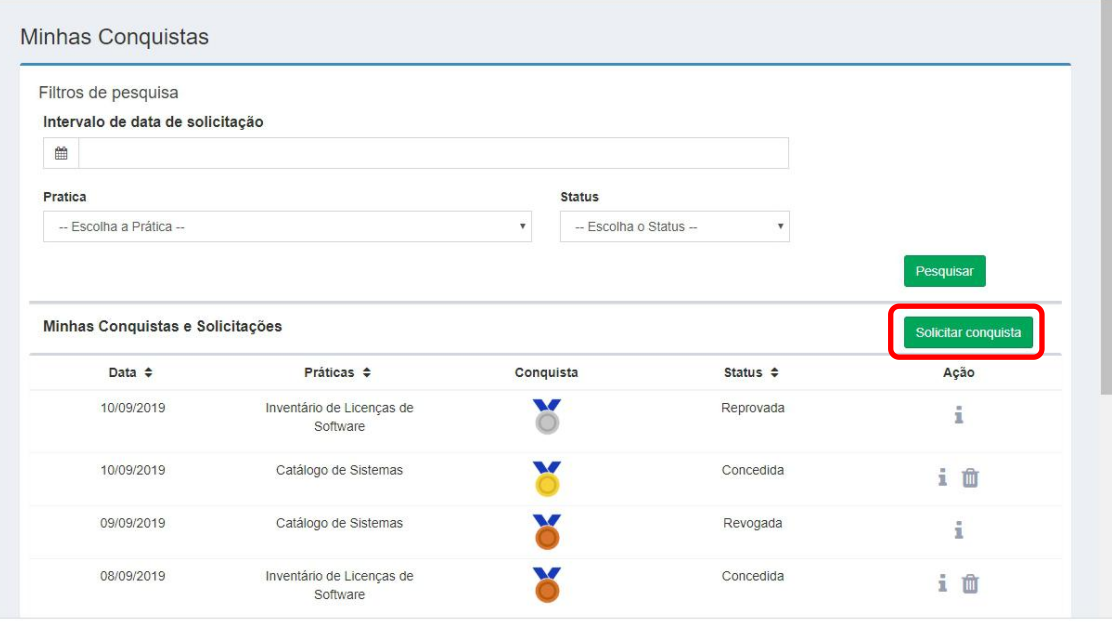

Sistema homologado para os navegadores Google Chrome @ e Mozilla Firefox ( SMIT/CGTIC © 2017 - 2018

Versão 1.4

#### <span id="page-35-0"></span>**Figura 45- Solicitar conquista**

Com isso, será exibida a seguinte janela:

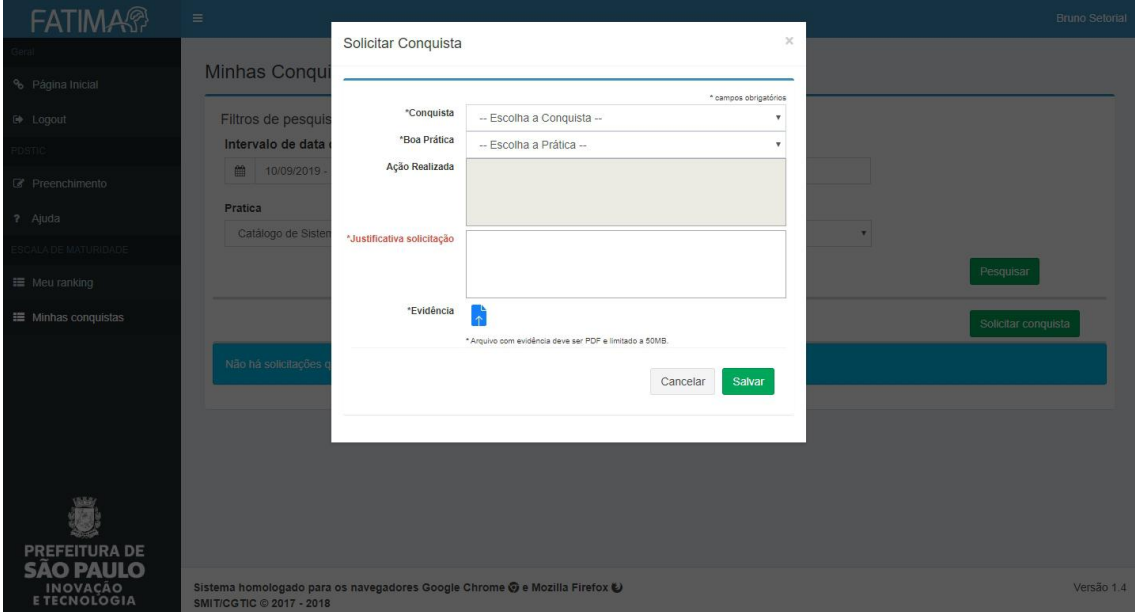

#### <span id="page-35-1"></span>**Figura 46 - Modalde solicitação de conquista**

Para solicitar uma conquista, todos os campos devem ser preenchidos, inclusive o documento anexado como evidência da justificativa (clicando em para anexar o PDF). Então, vamos ver uma descrição sobre cada campo:

O primeiro campo a ser escolhido é o de conquista, onde você deve escolher o tipo de conquista a ser solicitado.

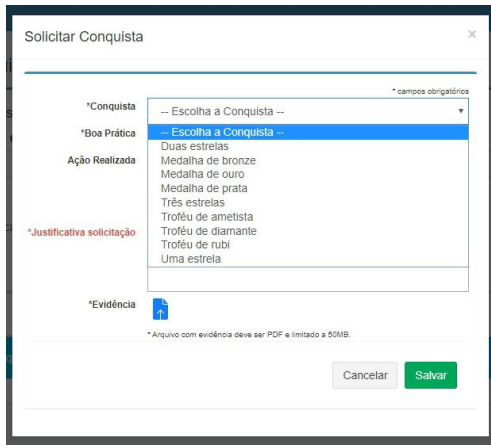

<span id="page-36-0"></span>**Figura 47 - Escolhendo a conquista**

Depois de escolher a conquista, você deve escolher a prática à qual deseja solicitar essa conquista.

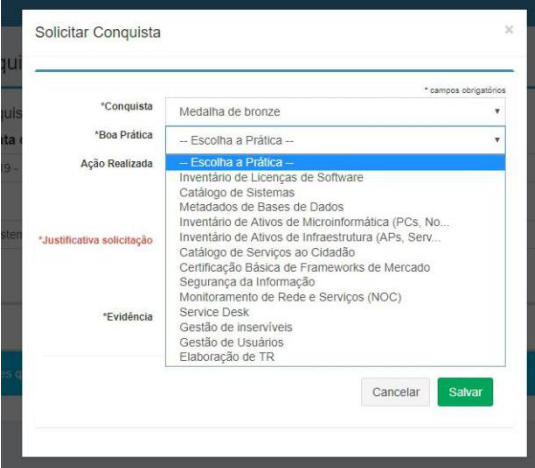

<span id="page-36-1"></span>**Figura 48 - Escolhendo a prática**

Quando a prática for selecionada, o campo "*Ação Realizada"* será preenchido, como destacado na Figura 49.

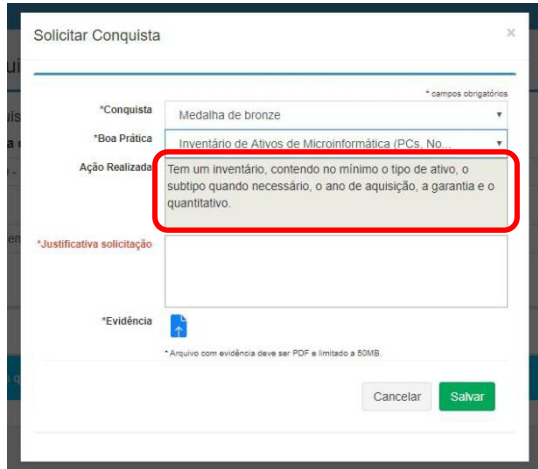

<span id="page-36-2"></span>**Figura 49 - Ação realizada**

Em seguida, deve ser preenchida a "*Justificativa" da solicitação*. Nela deve ser informado o motivo pelo qual você acredita que seu órgão cumpra os requisitos indicados na *Ação Realizada*.

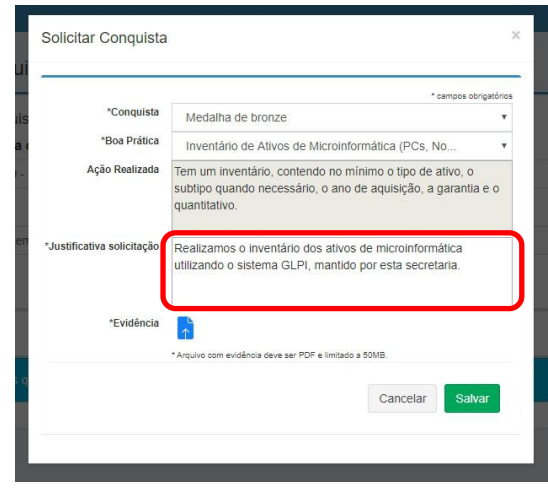

<span id="page-37-0"></span>**Figura 50 - Justificativa da solicitação**

Por último, deve ser anexado um documento PDF com algum tipo de comprovação do que foi informado na justificativa. No caso do texto de exemplo dado na Figura 50, poderia ser um PDF com alguns prints do sistema, por exemplo. Para isso, basta clicar em  $\mathbb{R}$  e escolher o arquivo na janela que será aberta.

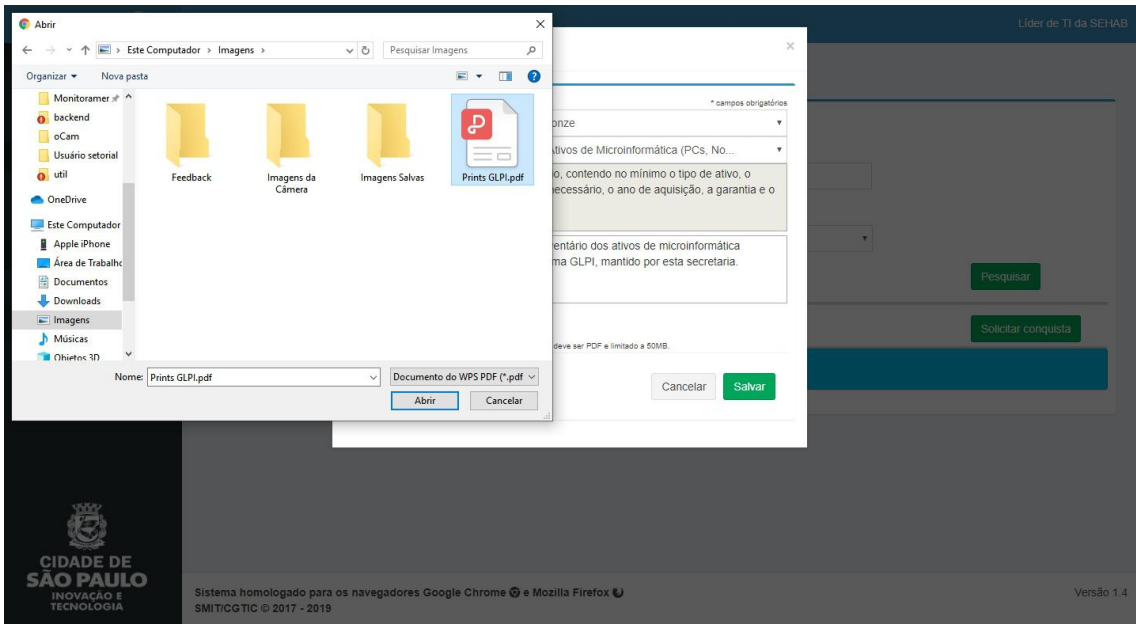

<span id="page-37-1"></span>**Figura 51 - Selecionando arquivo de evidência**

**Importante:** o formato do arquivo de evidência DEVE SER PDF. Nenhum outro formato é aceito. Caso a evidência dependa de mais de uma fonte (planilhas, fotos, prints de tela) elas devem ser consolidadas em um documento único em formato PDF.

Depois de selecionado, o nome do arquivo é exibido no lugar do botão **de como destacado na Figura 52.** 

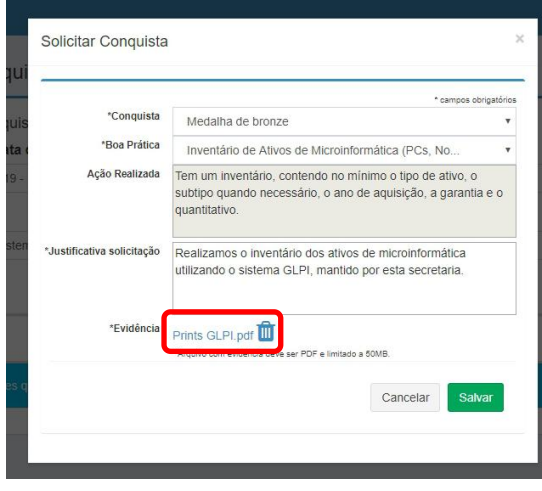

<span id="page-38-1"></span>**Figura 52- Arquivo de evidência selecionado**

Apenas um arquivo podeser anexado como evidência. Caso queira trocar o arquivo anexado, é preciso remover o arquivo atual clicando em  $\mathbb{I}$  e depois escolher o novo arquivo.

Com todos os campos preenchidos, basta clicar em **Salvar**o para que a solicitação seja gravada e fique disponível para o órgão central. Depois de salvar, uma mensagem de sucesso é exibida e a lista é atualizada. A solicitação estará disponibilizada na tela e o status estará **Solicitada**, conforme a Figura 53.

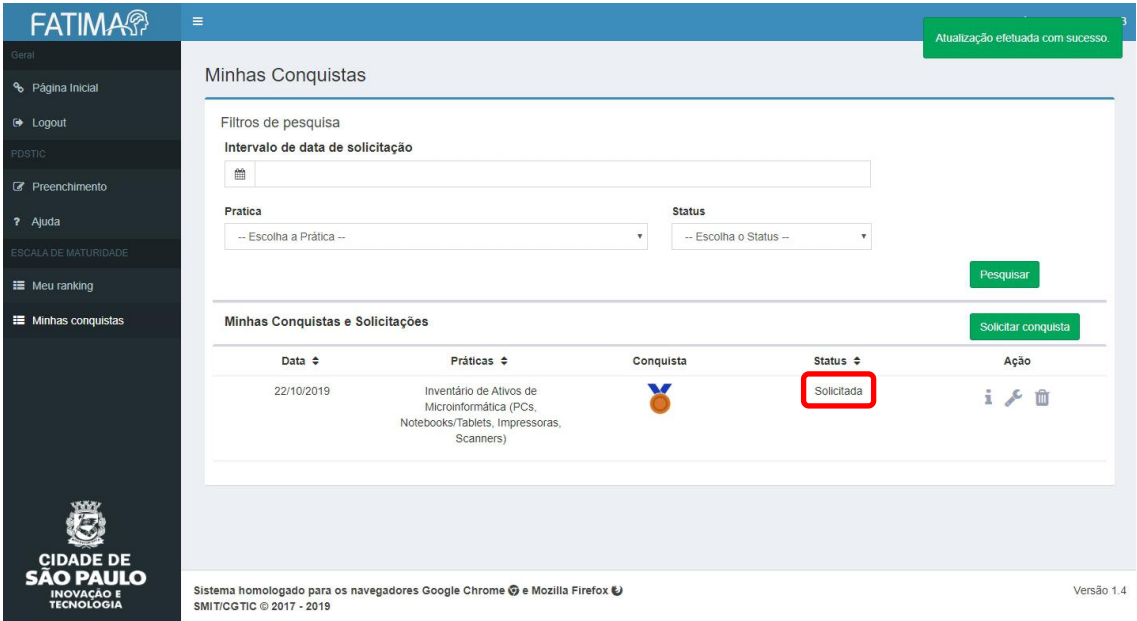

<span id="page-38-2"></span>**Figura 53 - Solicitação de conquista criada**

# <span id="page-38-0"></span>VERIFICANDO OS DETALHES DE UMA CONQUISTA

A partir da lista de conquistas e solicitações é possível verificar os detalhes de uma conquista específica. Para isso, basta clicar no ícone <sup>i</sup>na linha da conquista que se deseja obter mais informações. Será exibida uma janela como na Figura 54:

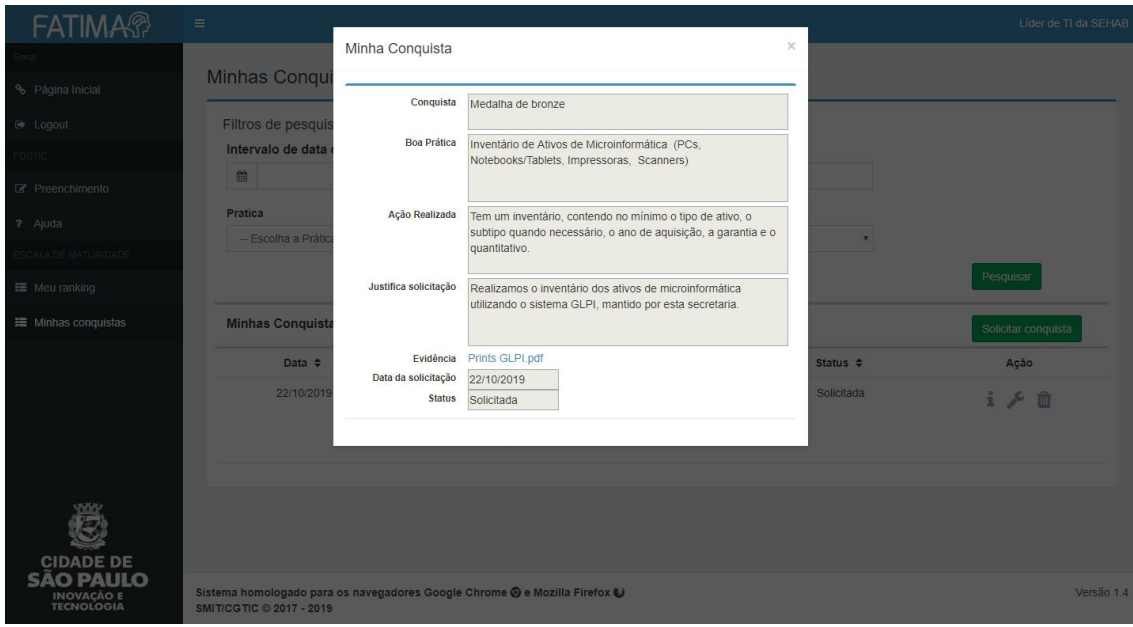

<span id="page-39-1"></span>**Figura 54 - Detalhes de uma conquista ou solicitação**

# <span id="page-39-0"></span>EDITANDO OU EXCLUINDO UMA SOLICITAÇÃO

A edição ou a exclusão de uma solicitação só poderá ser realizada se a mesma não tenha sido avaliada pelo Órgão Central.

Para isto, você deve acessar a lista de conquistas (Menu > Minhas conquistas), onde a solicitação aparecerá com o status de *Solicitada,* e dentro da coluna ação serão exibidos os botões  $\ell$  e  $\mathbb{I}$ .

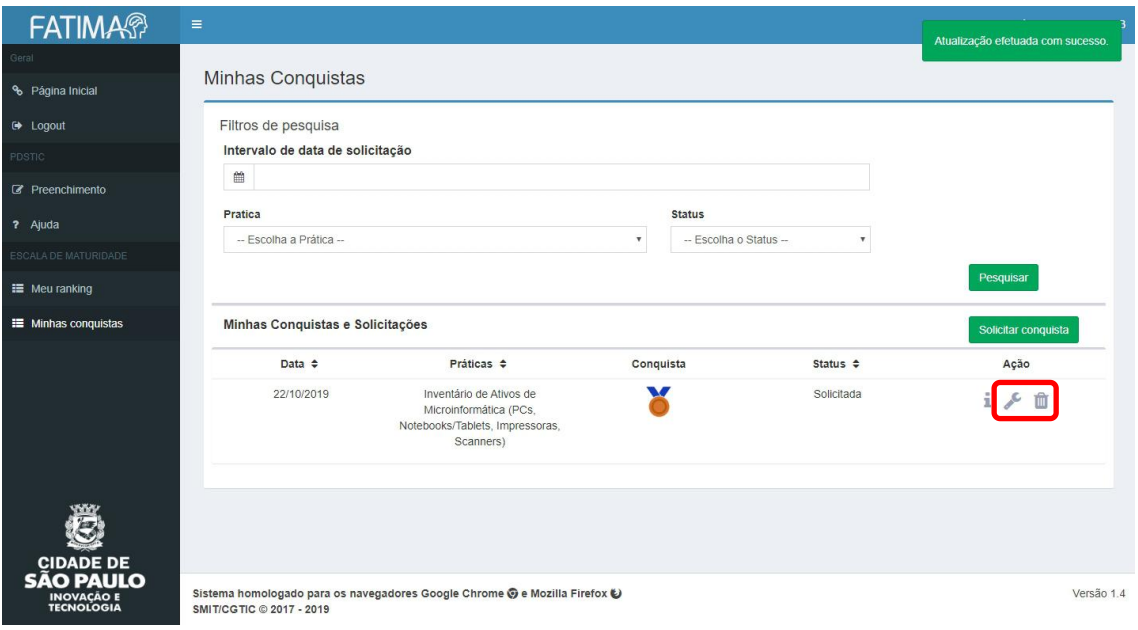

<span id="page-39-2"></span>**Figura 55 - Botões editar e excluir**

#### . . . . . . . . . . . . . . . . . . . . EDITAR

Clicando em <sup>e</sup> e será exibida a janela a seguir:

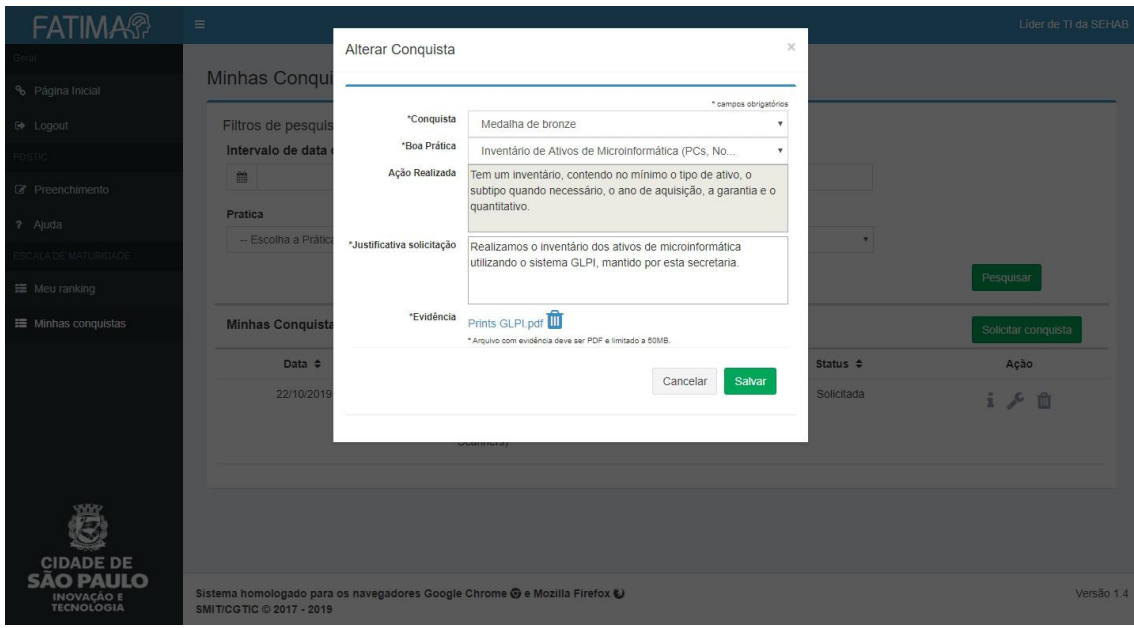

<span id="page-40-0"></span>**Figura 56 - Editando uma solicitação**

Nessa janela, todos os campos de uma solicitação podem ser alterados e obedecem às mesmas validações que as descritas em "*Solicitando uma conquista*".

# EXCLUIR

Clicando em  $\mathbb{D}$  e será solicitada uma confirmação antes da exclusão, como na Figura 57:

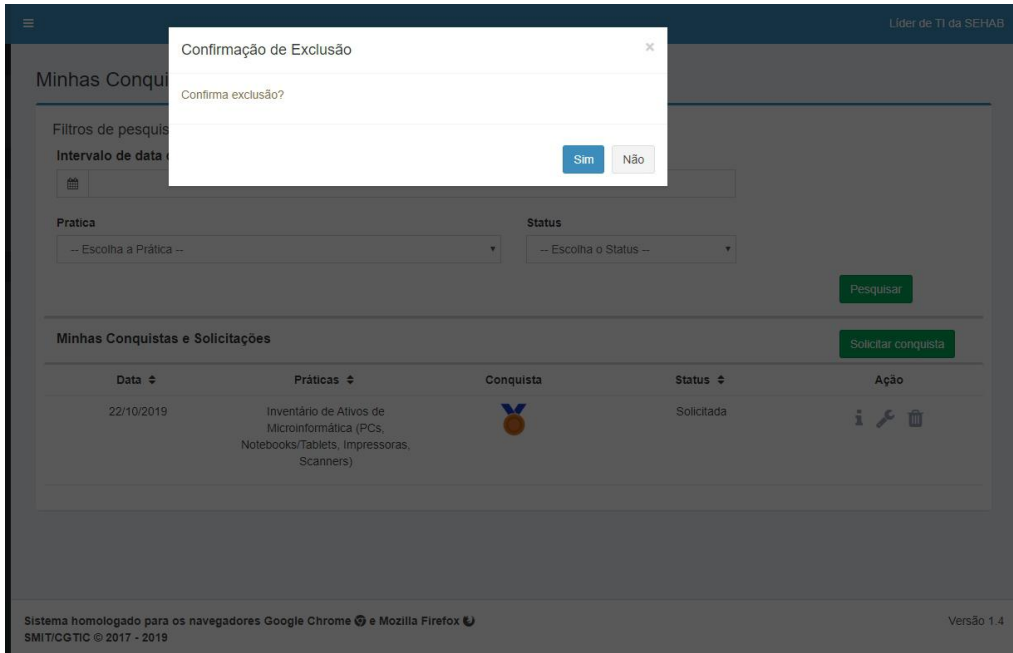

<span id="page-40-1"></span>**Figura 57 - Excluindo uma solicitação**

Ao confirmar a exclusão, será exibida uma mensagem de sucesso ao completar a ação — no canto superior direito — e a lista será recarregada, já sem a solicitação excluída, conforme a Figura 58:

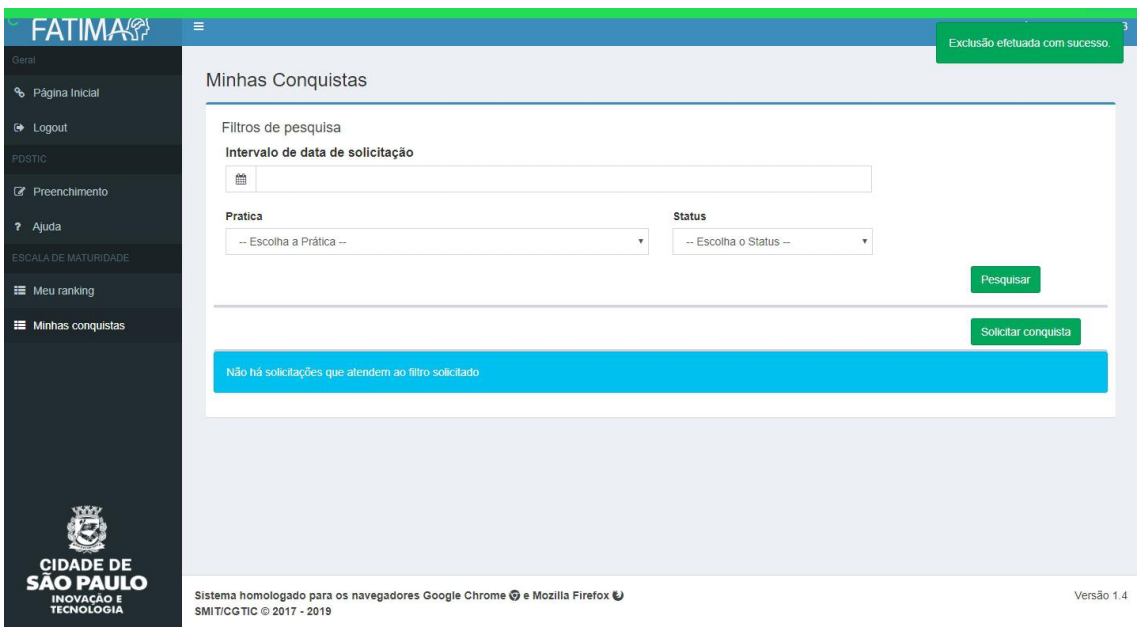

<span id="page-41-2"></span>**Figura 58 - Solicitação excluída**

# <span id="page-41-0"></span>DETALHES DE UMA CONQUISTA CONCEDIDA

Quando uma conquista é concedida, novos campos aparecem na janela de detalhes, sendo eles: a data *da concessão*, o *autor da concessão* e a *justificativa da avaliação*. Os campos citados aparecem em destaque na Figura 59.

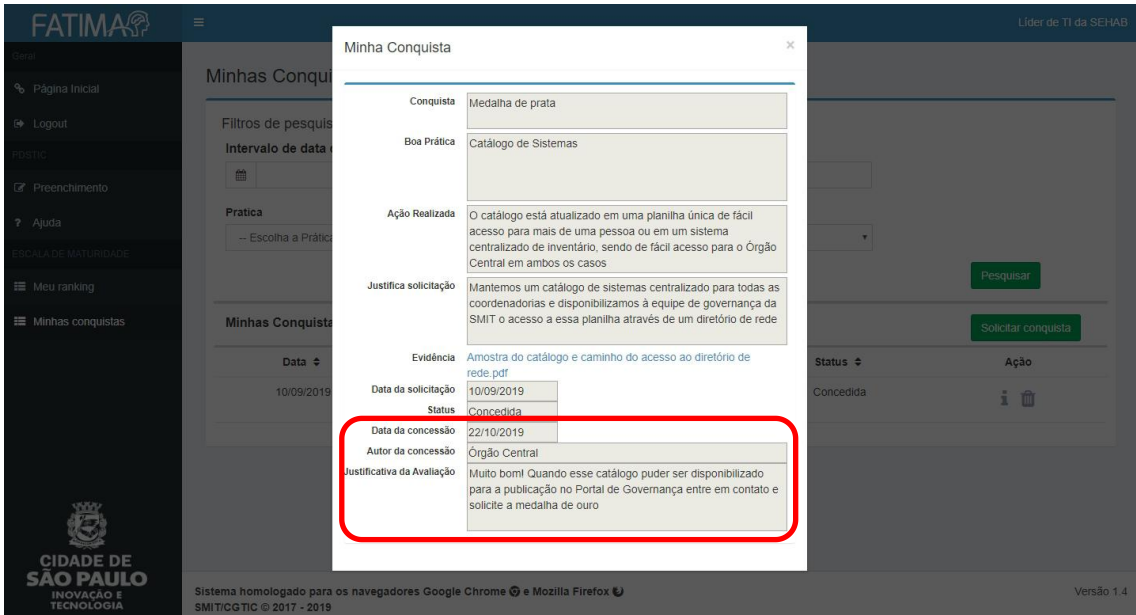

<span id="page-41-3"></span>**Figura 59 - Detalhes de uma conquista concedida**

# <span id="page-41-1"></span>CONQUISTA CONCEDIDA DIRETAMENTE PELO ÓRGÃO CENTRAL

Também é possível que o órgão central conceda uma conquista sem que seu órgão tenha feito uma solicitação através da FATIMA. Isso pode ocorrer, por exemplo, caso o órgão central tenha conhecimento, por meio de publicidade institucional ou jornais, da participação do seu órgão em algum evento da PMSP para a apresentação de uma boa prática.

Nesse caso, a conquista será exibida diretamente na lista *Minhas Conquistas e Solicitações*, conforme Figura 60 e constará no campo *Justificativa da Avaliação*, destacado na Figura 61 que essa conquista foi concedida pelo órgão central.

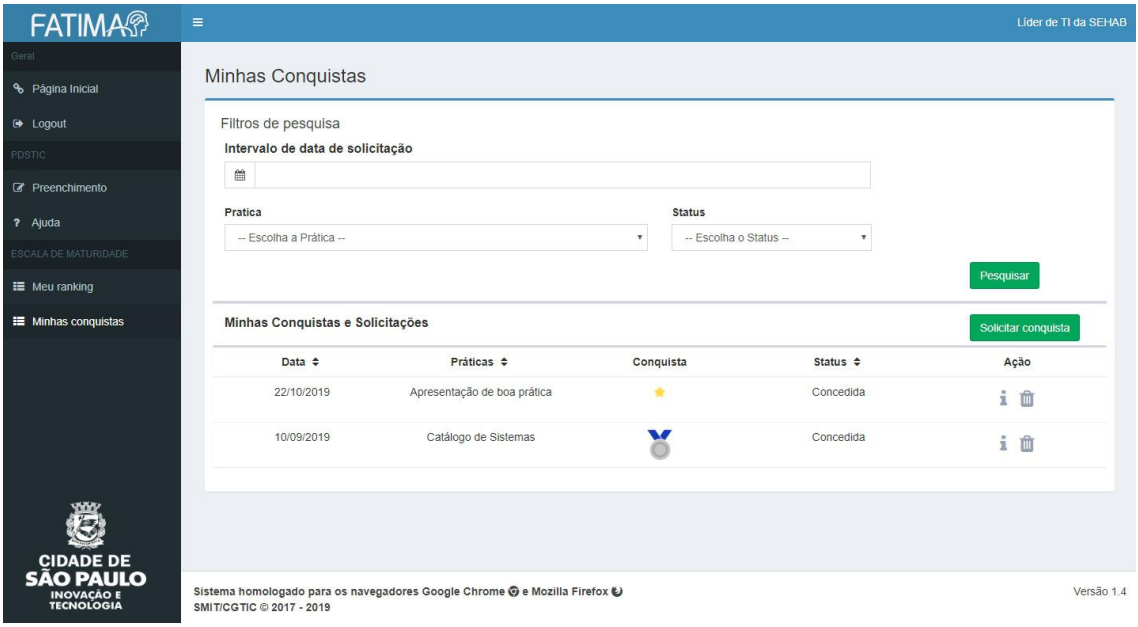

#### <span id="page-42-1"></span>**Figura 60 - Conquista concedida pelo órgão central**

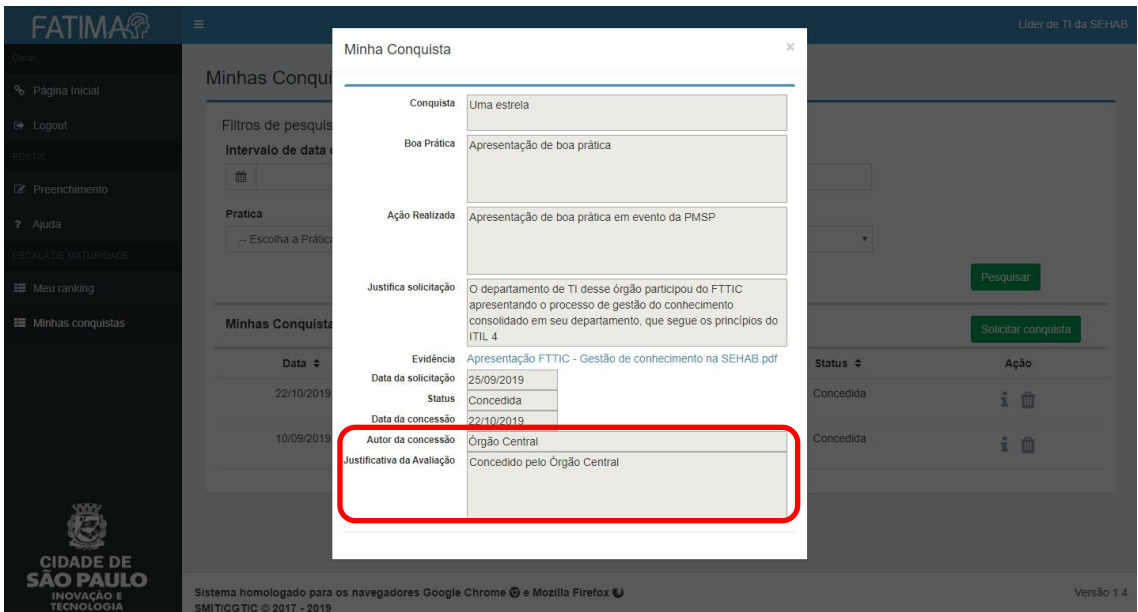

<span id="page-42-2"></span>**Figura 61 - Detalhes de uma conquista concedida pelo órgão central**

# <span id="page-42-0"></span>DETALHES DE UMA CONQUISTA REPROVADA

Apesar de não ser o final desejado, uma solicitação de conquista também pode ser reprovada. Isso pode ocorrer porque o documento enviado não continha evidências suficientes, porque a justificativa não foi clara o suficiente ou até mesmo porque a solicitação foi feita para um nível de conquista abaixo do que o seu órgão realmente merece. Quando isso ocorrer, serão adicionados os campos *data da reprovação*, *autor da reprovação* e *justificativa da avaliação*, onde serão detalhados os motivos que levaram à reprovação da solicitação. A Figura 62 destaca a posição onde esses campos aparecem.

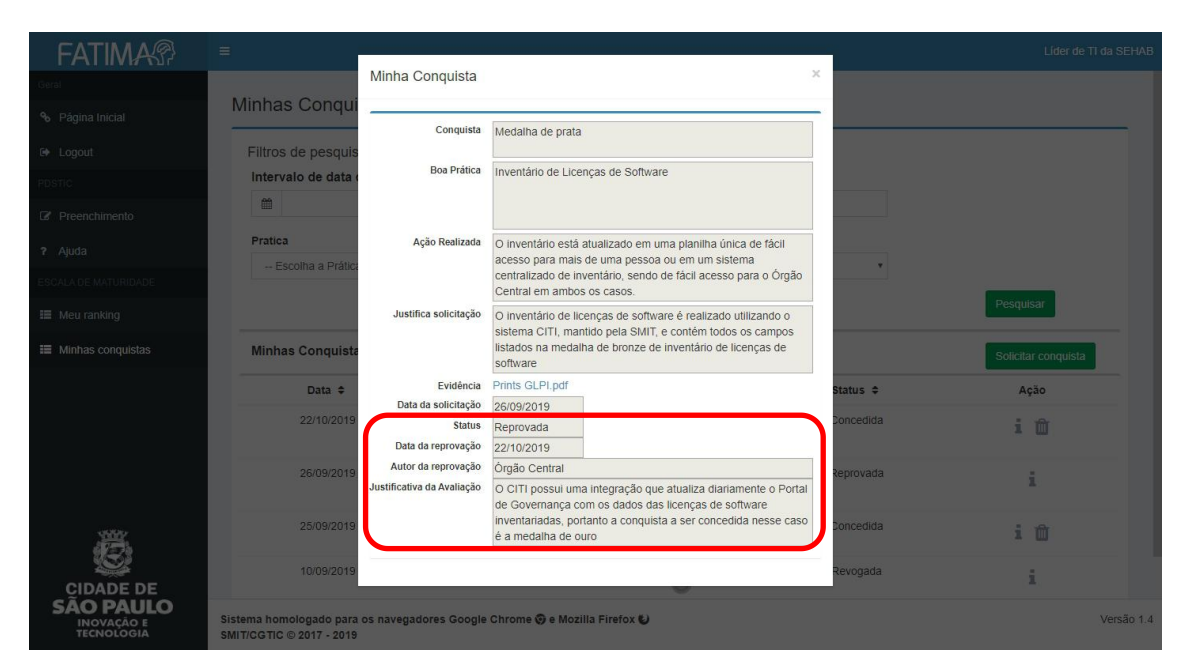

#### <span id="page-43-1"></span>**Figura 62 - Detalhes de uma conquista reprovada**

Mas, conforme já dito no fluxo de uma solicitação de conquista, isso não significa que seu órgão não possa receber a conquista. Na maioria dos casos, bastarão alguns ajustes no processo ou no documento de evidências para que seu órgão possa receber a conquista.

# <span id="page-43-0"></span>REVOGAÇÃO DE UMA CONQUISTA

# PELO ÓRGÃO CENTRAL

Assim como uma conquista pode ser concedida diretamente pelo órgão central, ela pode ser revogada pelo órgão central a qualquer momento, tanto para casos onde se perceba que o seu órgão não executa mais aquele processo com a periodicidade mínima acordada para determinada prática, quanto para uma revalidação geral de conquistas.

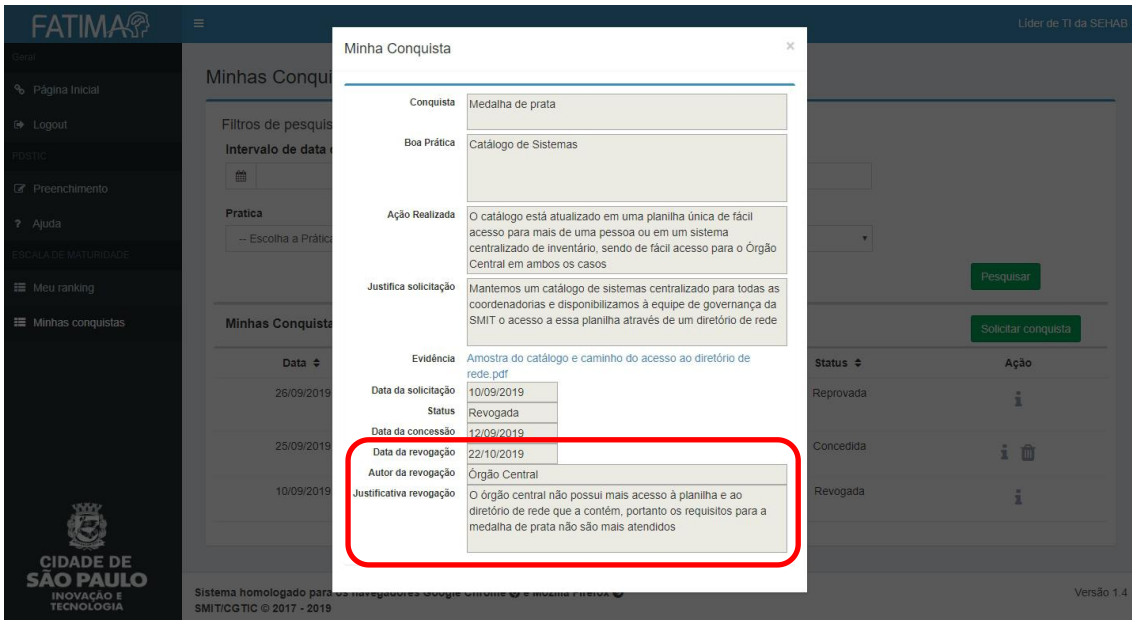

<span id="page-44-0"></span>**Figura 63 - Detalhes de uma conquista revogada pelo órgão central**

Novamente, assim como no caso de reprovação de uma conquista, isso não significa necessariamente que seu órgão não possa mais receber a conquista. Na maioria dos casos, bastarão alguns ajustes no processo ou no documento de evidências para que seu órgão possa receber a conquista ou poderão ser concedidas conquistas de níveis mais baixos do que o que foi revogado.

#### A **IMPORTANTE**!

Quando uma conquista é revogada, ela deixa de ser contabilizada no Ranking da Escala de Maturidade. Isso significa que sua posição no Ranking pode ser alterada, portanto fique atento para realizar os ajustes necessários o mais rápido possível.

# PELO MEU PRÓPRIO ÓRGÃO

Também é possível que você mesmo revogue uma conquista concedida para seu órgão, caso algum processo deixe de ser executado. Para isso, basta clicar no botão <sup>im</sup> na linha da conquista a ser revogada, na lista de conquistas e solicitações, conforme destacado na Figura 64. Então, será exibida uma janela para a confirmação da revogação — Figura 65 — e, caso seja confirmada, será exibida a janela com os detalhes da solicitação aser revogada e um campo para a *justificativa da revogação*, conforme destacado na Figura 66.

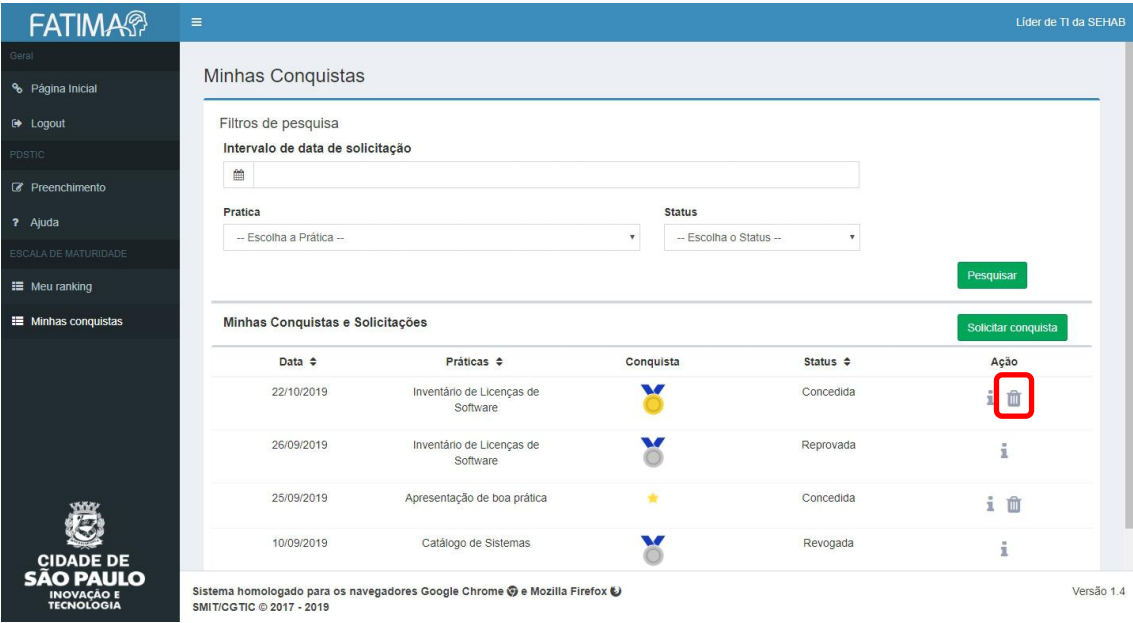

<span id="page-45-0"></span>**Figura 64 - Botão de revogação de uma conquista**

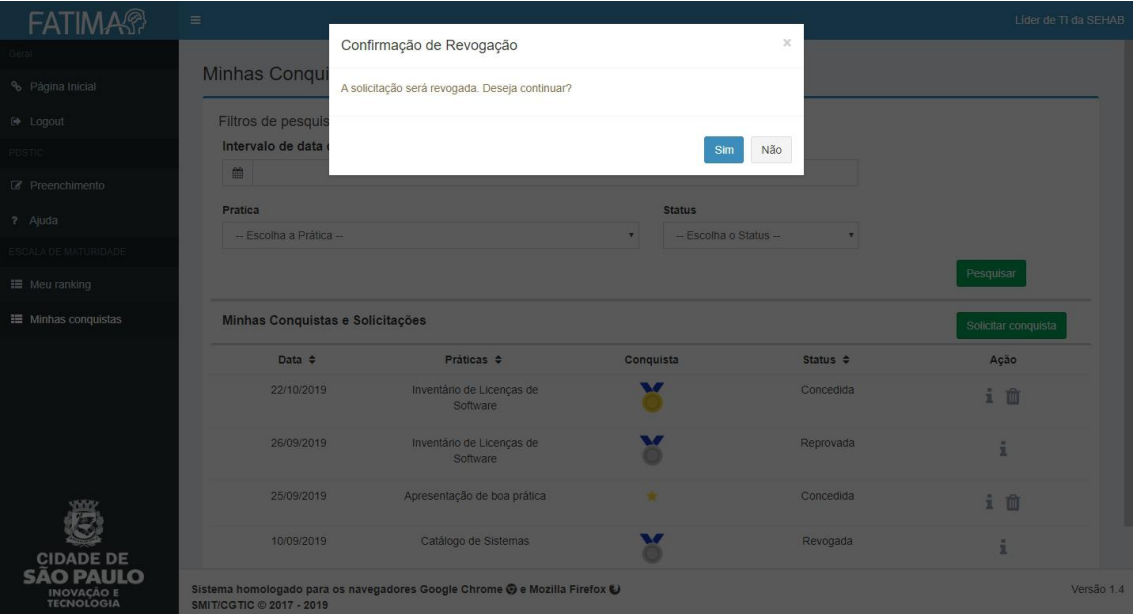

<span id="page-45-1"></span>**Figura 65 - Janela de confirmação de revogação**

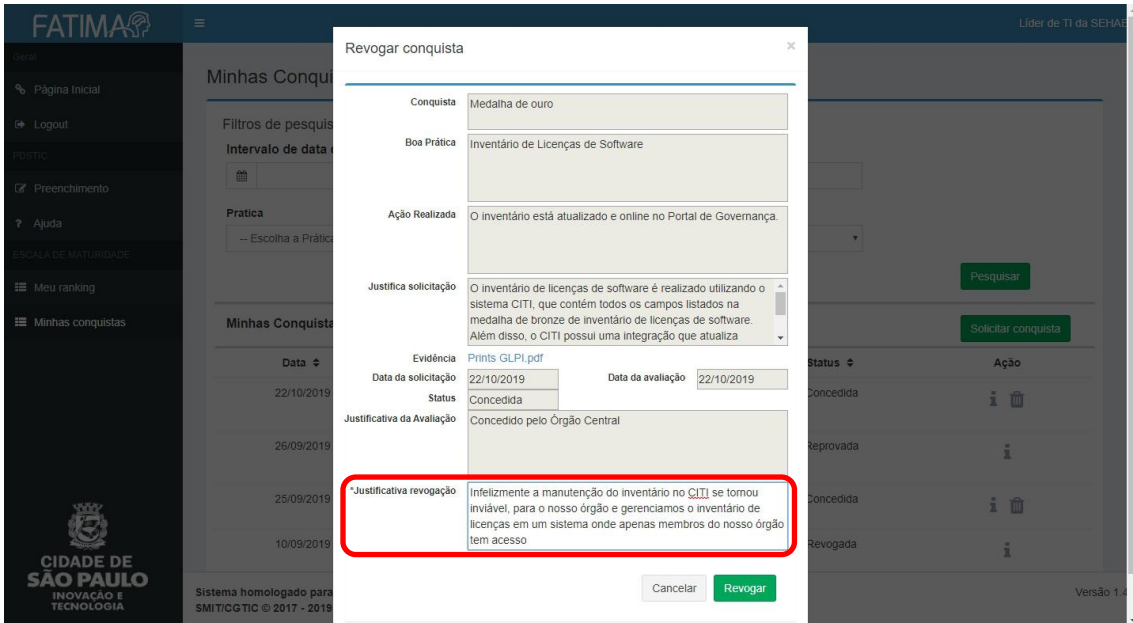

<span id="page-46-1"></span>**Figura 66 - Janela para revogação de uma conquista**

Com a *justificativa de revogação* preenchida, você deve clicar em e confirmar a revogação novamente para que a conquista seja definitivamente revogada.

#### $\Lambda$ **IMPORTANTE**!

Quando uma conquista é revogada, ela deixa de ser contabilizada no Ranking da Escala de Maturidade. Isso significa que sua posição no Ranking pode ser alterada, portanto fique atento para realizar os ajustes necessários o mais rápido possível.

# <span id="page-46-0"></span>CONQUISTAS COM PRAZO DETERMINADO

Além de revogadas, algumas conquistas podem ser válidas por um prazo determinado. Hoje apenas as estrelas possuem esse prazo, que é de um ano. Isso é feito para incentivar os órgãos setoriais a manter uma participação constante em eventos, periódicos ou sites externos à PMSP.

As conquistas são verificadas diariamente às 05:00, e as conquistas que foram concedidas a um tempo maior do que o prazo estipulado são marcadas como expiradas. Como as estrelas não possuem influência no ranking da Escala de Maturidade e, hoje, apenas elas possuem um prazo para expiração, essa expiração não tem impacto no ranking da Escala de Maturidade.

# <span id="page-47-0"></span>**ÍNDICE DE FIGURAS**

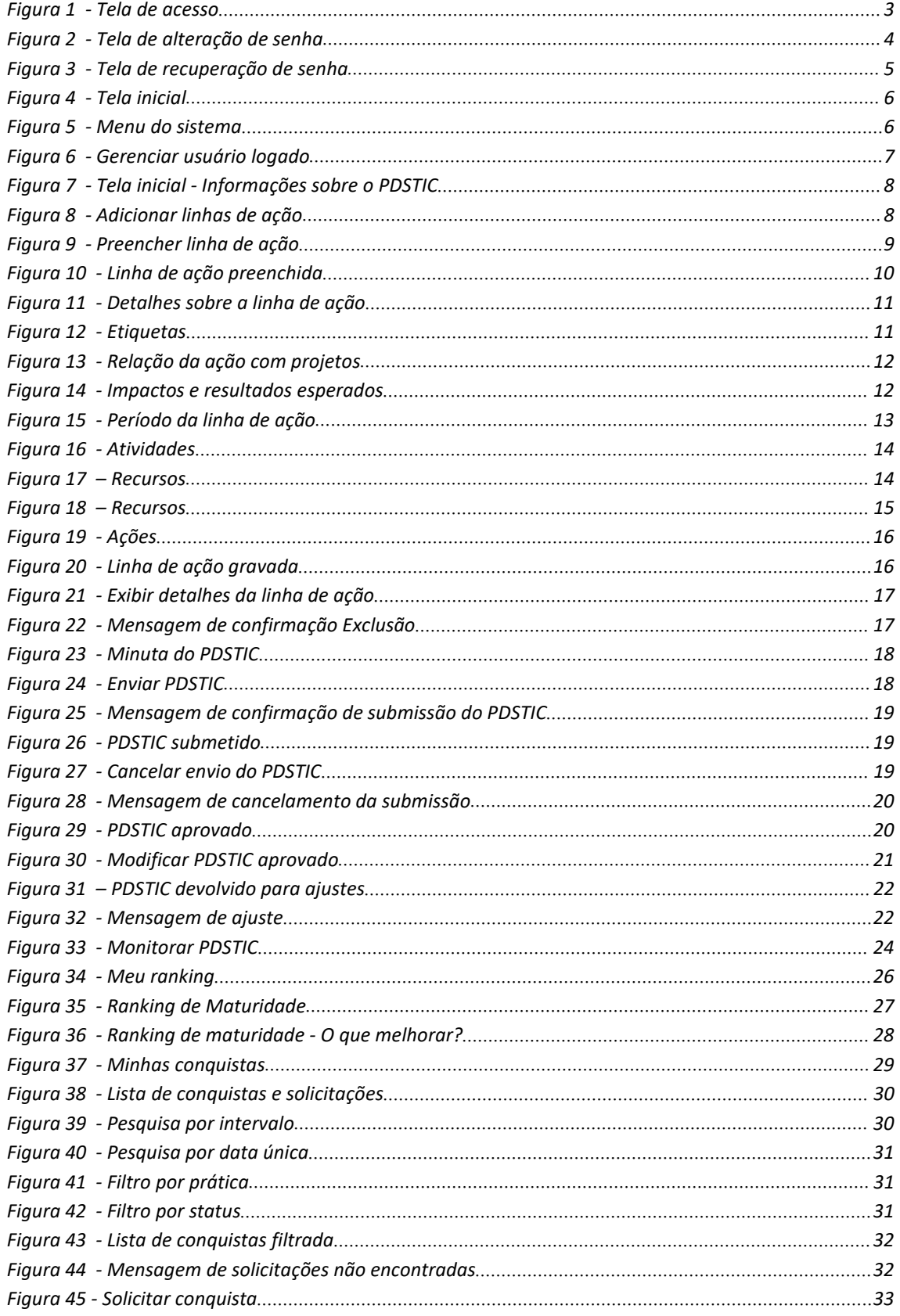

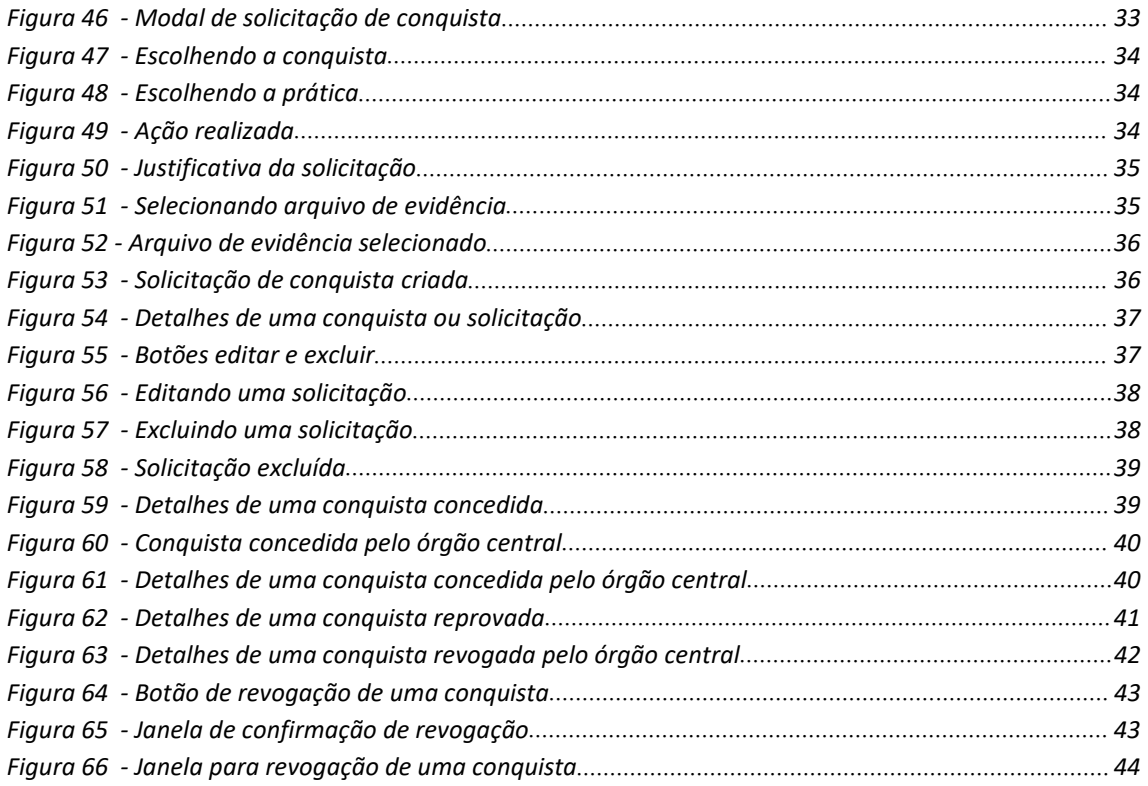